### **BAB V**

### **IMPLEMENTASI DAN PENGUJIAN SISTEM**

#### **5.1 IMPLEMENTASI PROGRAM**

Implementasi program digunakan untuk menerapkan perancangan program yang dibuat sesuai dengan sistem yang telah dirancang. Implementasi memandukan dengan rancangan basis data menggunakan DBMS MySQL, rancangan antar muka baik rancangan input ataupun rancangan output dan algoritma program menggunakan bahasa pemograman PHP menjadi satu kesatuan yang berfungsi sebagai media mengolahan data serta dijalakan menggunakan browser seperti firefox, chrome ataupun browser lainnya Adapun implementasi program untuk e-commerce pada Choco Macqueen, dapat dijabarkan, yaitu :

1. Halaman utama website

Halaman utama website terdiri dari beberapa informasi mengenai website toko choco macqueen dan terdapat beberapa menu yang menghubungkan halaman lainnya. Gambar 5.1 halaman utama website hasil implementasi dari rancangan pada gambar 4.49.

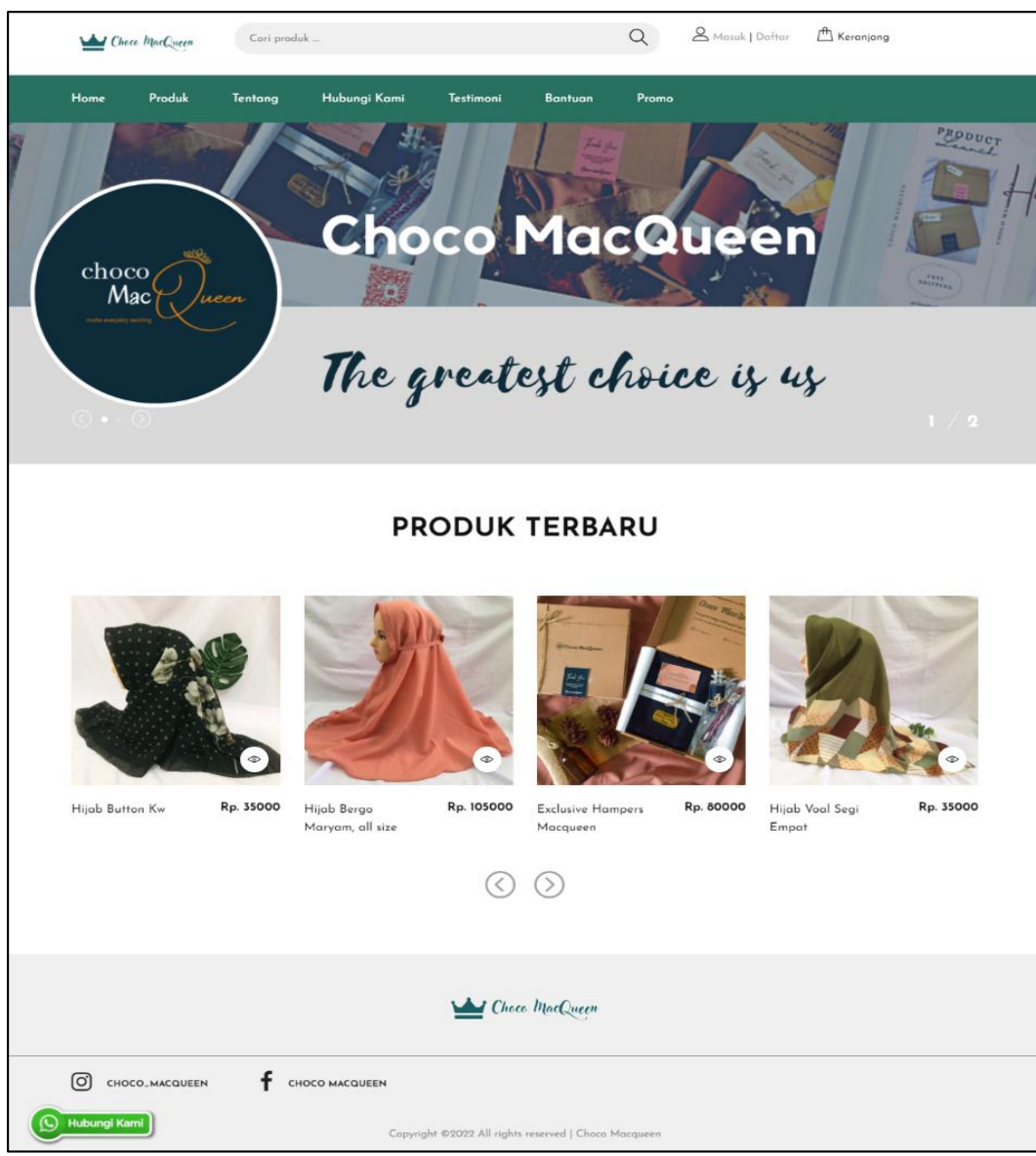

**Gambar 5.1 Halaman Utama Website**

2. Halaman Produk

Halaman produk terdiri dari beberapa informasi mengenai kategori produk, list produk, dan detail produk. Gambar 5.2 halaman produk merupakan hasil implementasi dari rancangan pada gambar 4.50.

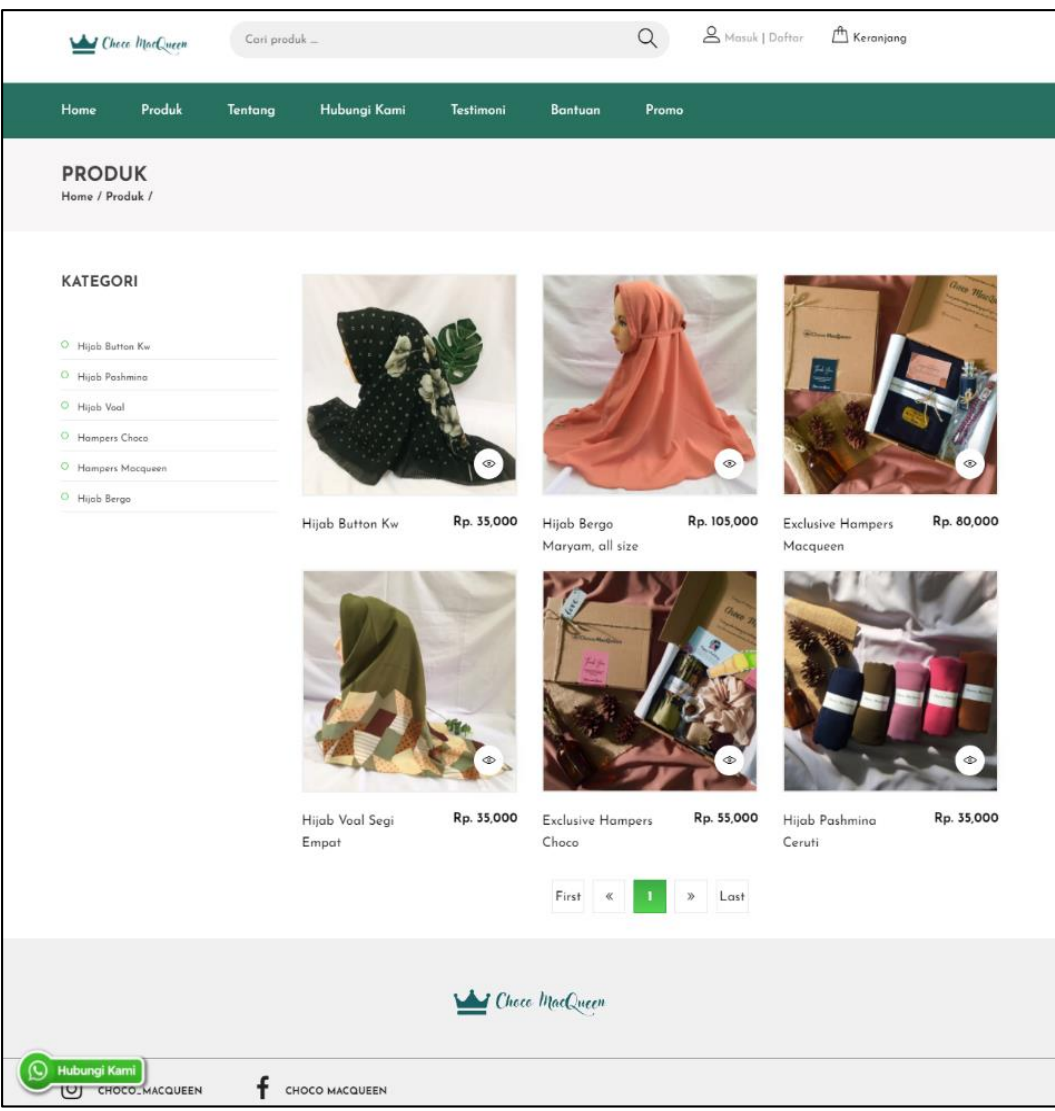

**Gambar 5.2 Halaman Produk**

### 3. Halaman Tentang

Halaman tentang berisikan informasi mengenai toko Choco Macqueen. Gambar 5.3 halaman tentang merupakan hasil implementasi dari rancangan pada gambar 4.51.

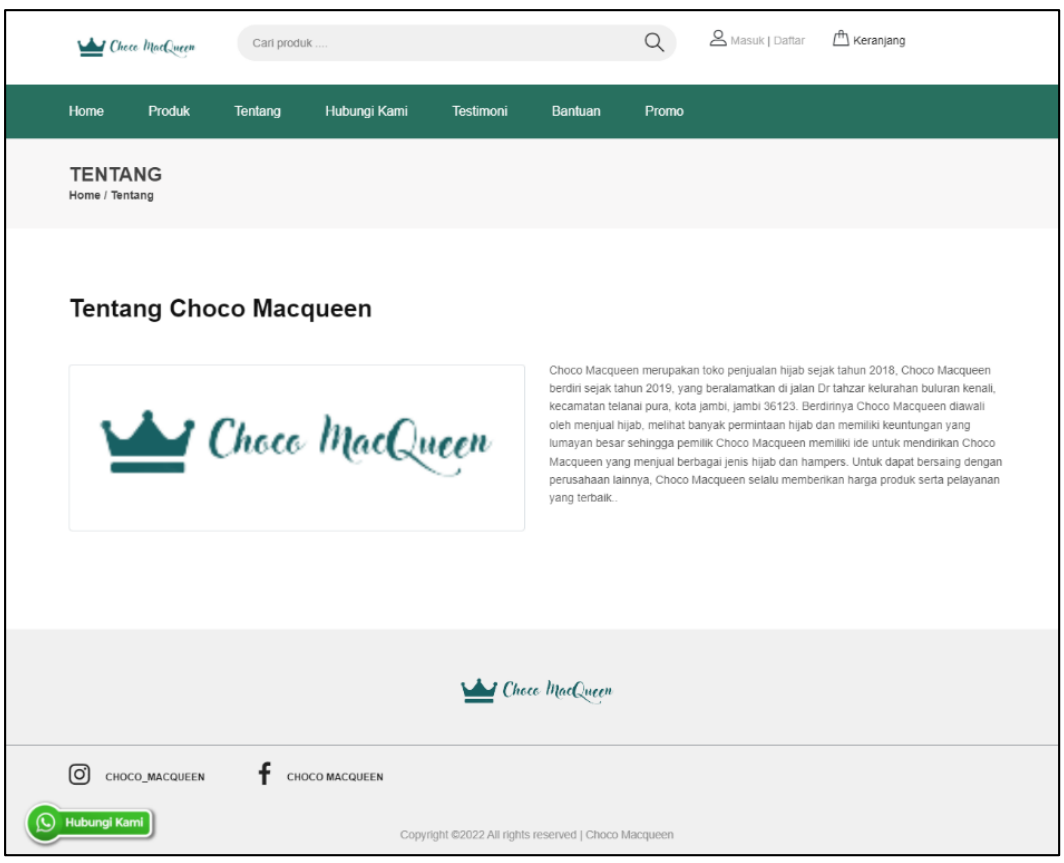

**Gambar 5.3 Halaman Tentang**

4. Halaman Hubungi Kami

Halaman hubungi kami terdiri dari beberapa kontak dari Choco MacQueen yang bias diakses dan dihubungi. Gambar 5.4 halaman kontak merupakan hasil implementasi dari rancangan pada gambar 4.52.

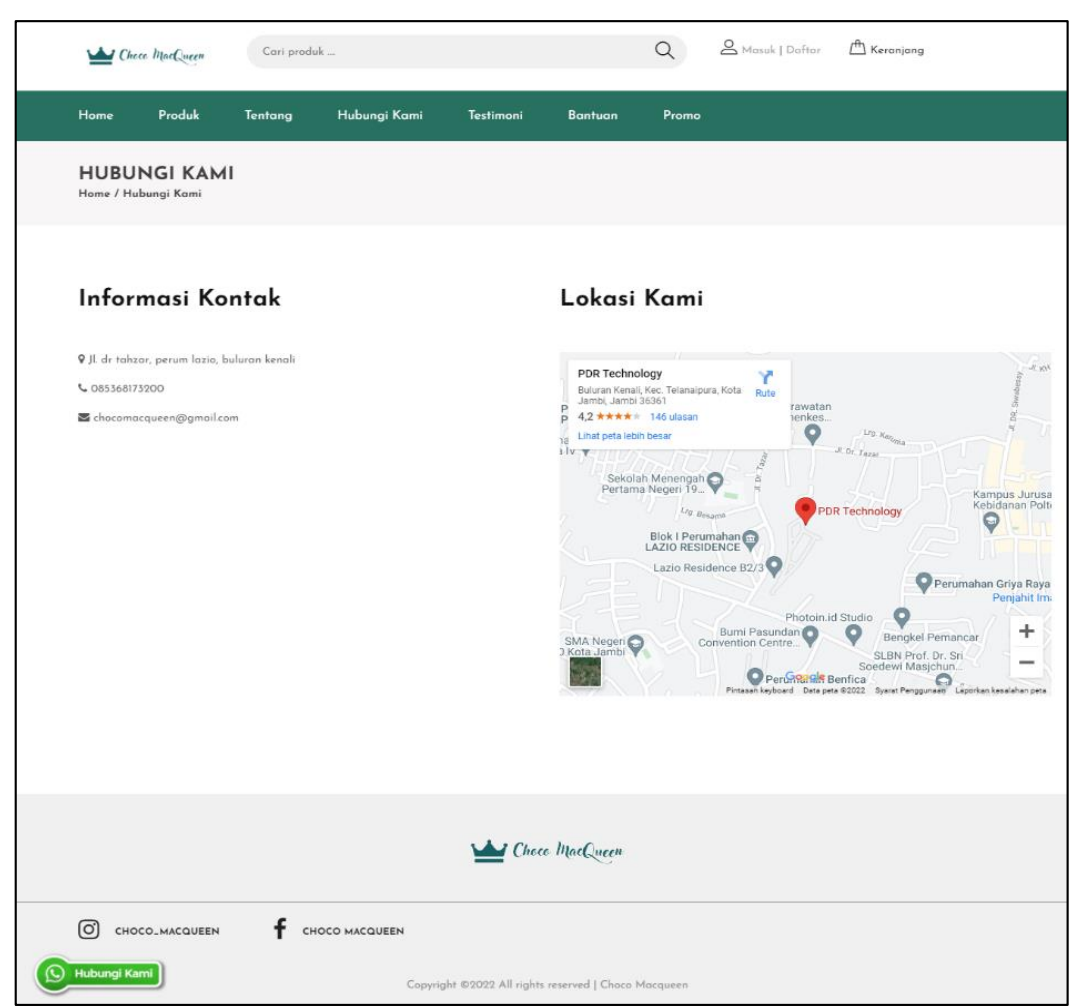

**Gambar 5.4 Halaman Hubungi kami**

5. Halaman Testimoni

Halaman testimoni terdiri dari beberapa ulasan pelanggan mengenai produk dari Choco MacQueen. Gambar 5.5 halaman kontak merupakan hasil implementasi dari rancangan pada gambar 4.53.

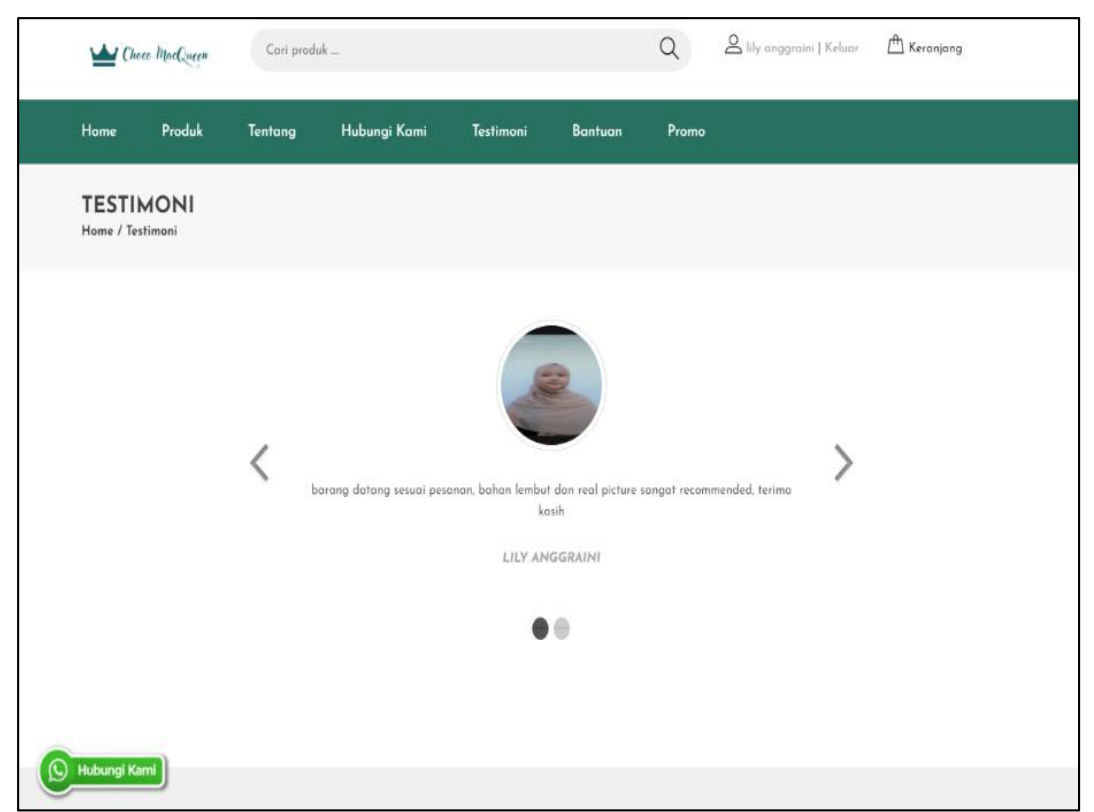

**Gambar 5.5 Halaman Testimoni**

6. Halaman Bantuan

Halaman bantuan terdiri dari beberapa menu bantuan yaitu informasi akun, panduan pembelian dan dapat juga menu pertanyaan dari Choco MacQueen. Gambar 5.6 halaman bantuan merupakan hasil implementasi dari rancangan pada gambar 4.54.

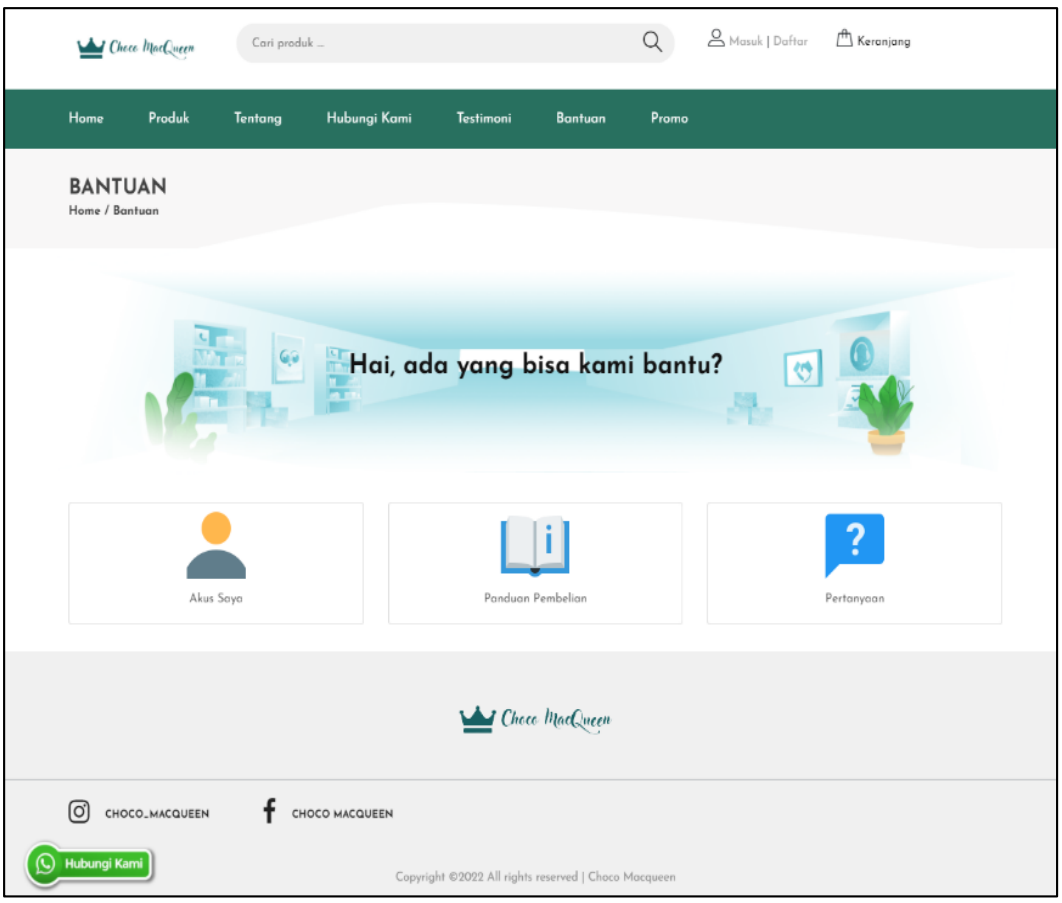

**Gambar 5.6 Halaman Bantuan**

7. Halaman Promo

Halaman promo berisikan informasi promo dari Choco MacQueen. Gambar 5.7 halaman promo merupakan hasil implementasi dari rancangan pada gambar 4.55.

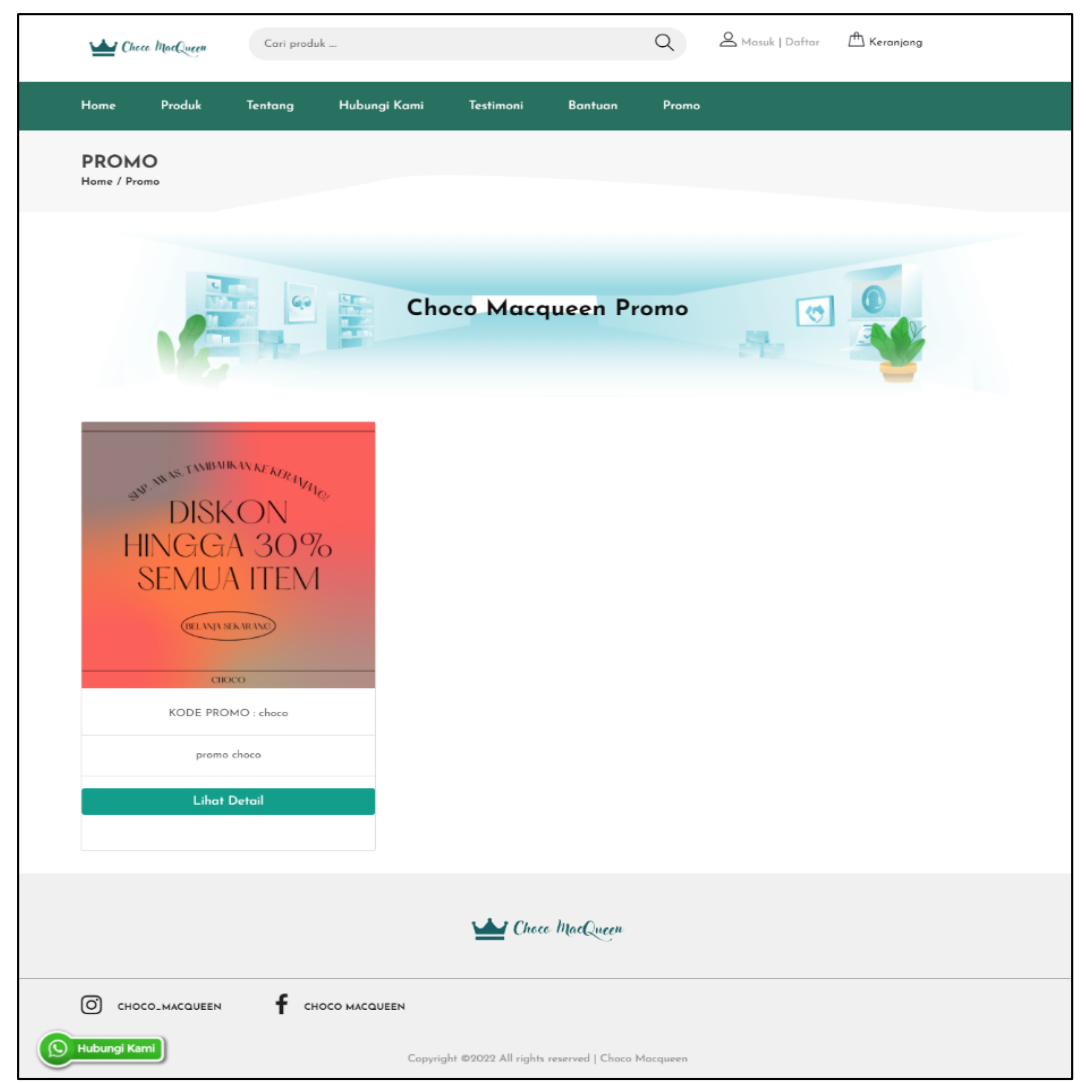

**Gambar 5.7 Halaman Promo**

8. Halaman Member

Halaman kategori produk admin menampilkan informasi mengenai data kategori produk yang telah dinput ke dalam sistem dan terdapat link untuk menambah, mengubah, dan menghapus kategori produk. Gambar 5.8 halaman kategori merupakan hasil implementasi dari rancangan pada gambar 4.56.

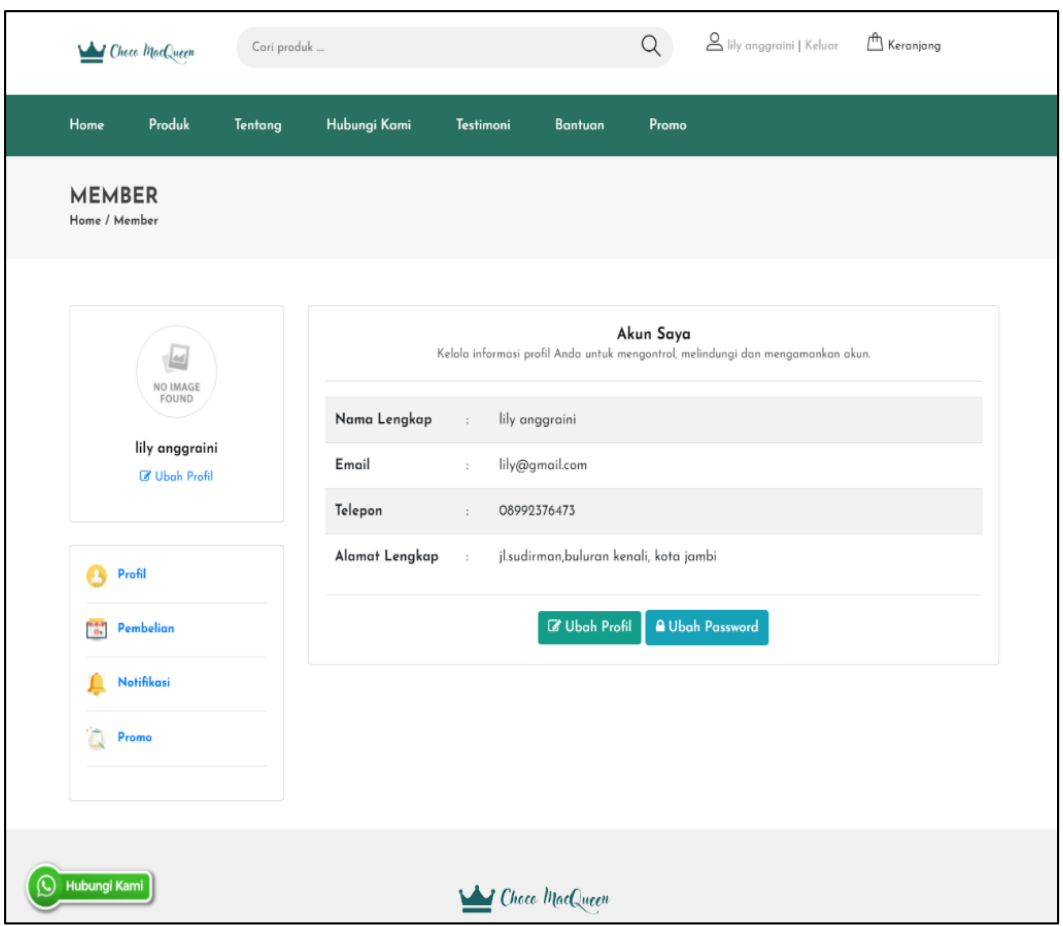

**Gambar 5.8 Halaman Member**

9. Halaman Keranjang

Halaman promo berisikan informasi promo dari Choco MacQueen. Gambar 5.9 halaman promo merupakan hasil implementasi dari rancangan pada gambar 4.57.

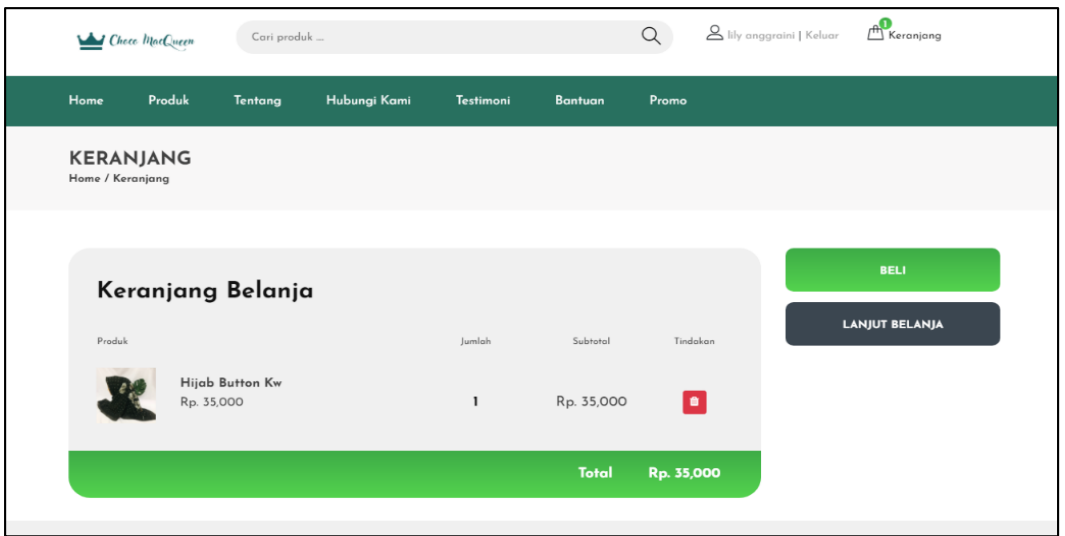

**Gambar 5.9 Halaman Keranjang**

### 10. Halaman Kategori Admin

Halaman kategori produk admin menampilkan informasi mengenai data kategori produk yang telah dinput ke dalam sistem dan terdapat link untuk menambah, mengubah, dan menghapus kategori produk. Gambar 5.10 halaman kategori merupakan hasil implementasi dari rancangan pada gambar 4.58.

| ADMINISTRATOR = C                                                                    |            |                        | Fatimah Nur Azizah Y                  |
|--------------------------------------------------------------------------------------|------------|------------------------|---------------------------------------|
| navigation                                                                           |            | Data Kategori          |                                       |
| Dashboard<br>⋒                                                                       |            | @ / Data Kategori      |                                       |
| $\equiv$<br>Data Kategori                                                            |            |                        |                                       |
| $\circledcirc$<br>Data Produk                                                        | $+$ Tambah |                        |                                       |
| % Data Promo                                                                         |            | Show $10 \sim$ entries | Search:                               |
| A Data Pelanggan                                                                     | NO.        | <b>NAMA KATEGORI</b>   | TINDAKAN                              |
| k<br>Data Pembelian                                                                  |            | Hijab Button Kw        | $1$ Hapus<br><b>図 Ubah</b>            |
| $\qquad \qquad \qquad \qquad \qquad \qquad \qquad \qquad \qquad \qquad$<br>Data Bank | 2          | Hijab Pashmina         | <b>図 Ubah</b><br>$\overline{0}$ Hapus |
| 8<br>Data Laporan                                                                    | 3          | Hijab Voal             | $1$ Hapus<br><b>図 Ubah</b>            |
| छे<br>Pengaturan<br>$\,$<br>U<br>Keluar                                              | 4          | Hampers Choco          | <b>図 Ubah</b><br>$0$ Hapus            |
|                                                                                      | 5          | Hampers Macqueen       | <b>図 Ubah</b><br>$1$ Hapus            |

**Gambar 5.10 Halaman Kategori Admin**

#### 11. Halaman Produk Admin

Halaman produk admin menampilkan informasi mengenai data produk yang telah dinput ke dalam sistem dan terdapat link untuk menambah, mengubah, dan menghapus produk. Gambar 5.11 halaman kategori merupakan hasil implementasi dari rancangan pada gambar 4.59.

| <b>ADMINISTRATOR = C</b>   |                |                          |                              |               | Fatimah Nur Azizah Y                                                  |
|----------------------------|----------------|--------------------------|------------------------------|---------------|-----------------------------------------------------------------------|
| navigation                 |                | <b>Data Produk</b>       |                              |               |                                                                       |
| Dashboard<br>⋒             | $\mathsf{m}$ / | Data Produk              |                              |               |                                                                       |
| <sup>:</sup> Data Kategori |                |                          |                              |               |                                                                       |
| ⊕<br>Data Produk           | + Tambah       |                          |                              |               |                                                                       |
| % Data Promo               |                | Show $10 \times$ entries |                              |               | Search:                                                               |
| A Data Pelanggan           |                |                          |                              |               |                                                                       |
| 교 Data Pembelian           | NO.            | KATEGORI                 | <b>NAMA</b>                  | <b>GAMBAR</b> | <b>TINDAKAN</b>                                                       |
|                            | $\mathbf{1}$   | Hijab Button Kw          | Hijab Button Kw              |               | <b>Ø</b> Gambar<br><b>2</b> Detail<br><b>凶 Ubah</b><br><b>T</b> Hapus |
| 8<br>Data Bank             |                |                          |                              |               |                                                                       |
| 8<br>Data Laporan          | $\overline{2}$ | Hijab Bergo              | Hijab Bergo Maryam, all size |               | <b>B</b> Gambar<br><b>2</b> Detail<br><b>凶 Ubah</b><br>$T$ Hapus      |
| €<br>Pengaturan<br>$\,$    |                |                          |                              |               |                                                                       |
| U<br>Keluar                | 3              | Hampers Macqueen         | Exclusive Hampers Macqueen   |               | <b>El Gambar El Detail</b><br><b>② Ubah</b><br><b>T</b> Hapus         |

**Gambar 5.11 Halaman Produk Admin**

#### 12. Halaman Promo Admin

Halaman promo admin menampilkan informasi mengenai data produk yang telah dinput ke dalam sistem dan terdapat link untuk menambah, mengubah, dan menghapus promo. Gambar 5.12 halaman promo merupakan hasil implementasi dari rancangan pada gambar 4.60.

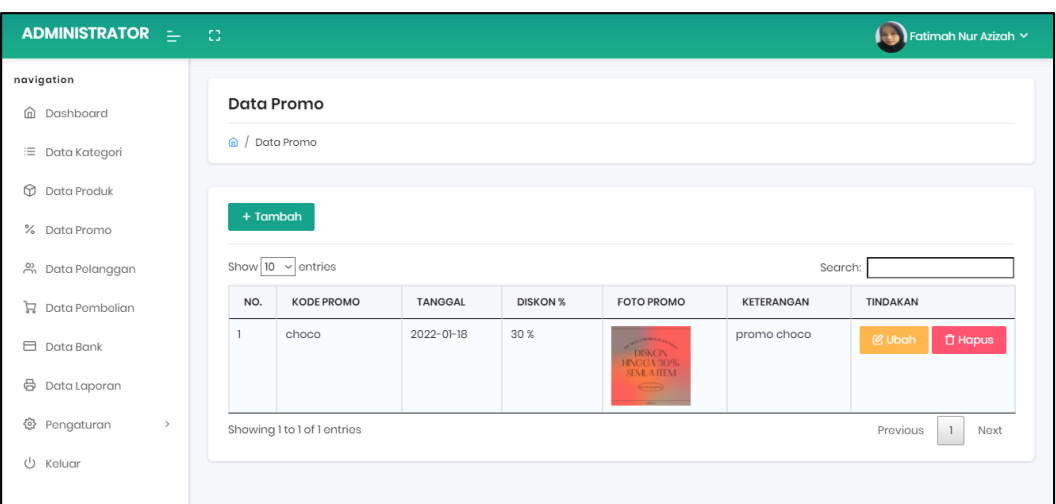

**Gambar 5.12 Halaman Promo Admin**

#### 13. Halaman Pelanggan

Halaman pelanggan menampilkan informasi mengenai data pelanggan yang telah dinput ke dalam sistem dan terdapat link untuk menghapus pelanggan. Gambar 5.13 halaman kategori merupakan hasil implementasi dari rancangan pada gambar 4.61.

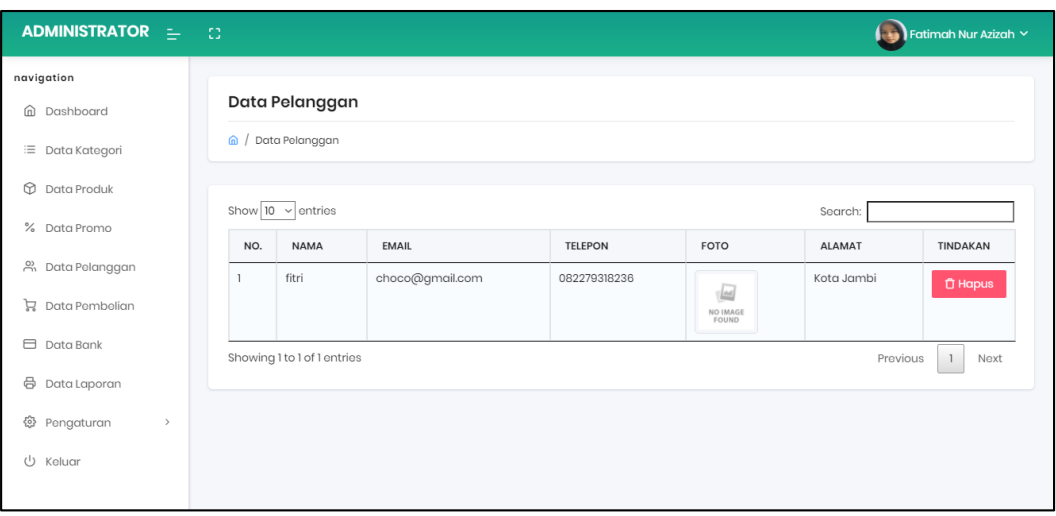

**Gambar 5.13 Halaman Pelanggan**

#### 14. Halaman Data Pembelian

Halaman data pembelian menampilkan informasi mengenai data pembelian yang telah dinput ke dalam sistem dan terdapat link untuk detail pembayaran,

ADMINISTRATOR = **Contained Nur Azizah** navigation Data Pembelian *a* Dashboard a / Data Pembelian <sup>:</sup>≡ Data Kategori  $\circledR$  Data Produk Show  $\boxed{10 \sim}$  entries % Data Promo NO TOL. TRANSAKSI **STATUS** PROMO **TOTAL** PELANGGAN TINDAKAN e, Data Pelanggan Selasa 18 Januari 2022  $\mathbf{1}$ lily anaaraini Me Rp. 20.700 Rp. 48.300 p Data Pembelian Senin, 17 Januari 2022 fitri  $Rp.0$ Rp. 121,000  $\Box$  Data Bank Showing 1 to 2 of 2 entries  $Provious$   $\boxed{1}$ Next **合** Data Laporan @ Pengaturan (b Keluar

konfirmasi pembayaran, dan pengisian no resi. Gambar 5.14 halaman data pembelian merupakan hasil implementasi dari rancangan pada gambar 4.62.

**Gambar 5.14 Halaman Data Pembelian**

#### 15. Halaman Data Bank

Halaman data bank menampilkan informasi mengenai data produk yang telah dinput ke dalam sistem dan terdapat link untuk menambah, mengubah, dan menghapus promo. Gambar 5.15 halaman data bank merupakan hasil implementasi dari rancangan pada gambar 4.63.

| ADMINISTRATOR = C          |                            |                             |             |                       |                   | Fatimah Nur Azizah Y                  |
|----------------------------|----------------------------|-----------------------------|-------------|-----------------------|-------------------|---------------------------------------|
| navigation                 |                            |                             |             |                       |                   |                                       |
| Dashboard<br>⋒             | Data Bank                  |                             |             |                       |                   |                                       |
| <sup>:</sup> Data Kategori | $\hat{\omega}$ / Data Bank |                             |             |                       |                   |                                       |
| ⊕<br>Data Produk           |                            |                             |             |                       |                   |                                       |
| % Data Promo               | $+$ Tambah                 |                             |             |                       |                   |                                       |
| ക് Data Pelanggan          |                            | Show $10 \times$ entries    |             |                       | Search:           |                                       |
| 교 Data Pembelian           | NO.                        | <b>NAMA</b>                 | <b>BANK</b> | <b>NOMOR REKENING</b> | LOGO              | <b>TINDAKAN</b>                       |
| ⊟<br>Data Bank             | 1                          | choco macqueen              | <b>BRI</b>  | 339501042698532       | <b>K</b> BANK BRI | <b>凶 Ubah</b><br><b>T</b> Hapus       |
| 8<br>Data Laporan          | $\overline{2}$             | Choco Macqueen              | <b>BNI</b>  | 0395019090            | <b>NEBNI</b>      | $\overline{0}$ Hapus<br><b>図 Ubah</b> |
| ♧<br>Pengaturan<br>$\,$    |                            | Showing 1 to 2 of 2 entries |             |                       |                   | Previous<br>$\mathbf{1}$<br>Next      |
| U<br>Keluar                |                            |                             |             |                       |                   |                                       |
|                            |                            |                             |             |                       |                   |                                       |

**Gambar 5.15 Halaman Data Bank**

#### 16. Halaman Data Laporan Perbulan

Halaman data laporan perbulan menampilkan cetak data transaksi laporan perbulan Choco Macqueen. Gambar 5.16 cetak data transaksi laporan perbulan merupakan hasil implementasi dari rancangan pada gambar 4.64.

|                      |                         | Choco Macqueen<br><b>LAPORAN TRANSAKSI PERBULAN</b><br>Jl. dr tahzar, perum lazio, buluran kenali |               |                                           |
|----------------------|-------------------------|---------------------------------------------------------------------------------------------------|---------------|-------------------------------------------|
| <b>E</b> Cetak/Print |                         |                                                                                                   |               |                                           |
| No                   | Tgl. Transaksi          | Pelanggan                                                                                         | <b>Status</b> | Subtotal                                  |
| 19                   | Senin, 17 Januari 2022  | fitri                                                                                             | Selesai       | Rp. 121,000                               |
| 20                   | Selasa, 18 Januari 2022 | lily anggraini                                                                                    | Selesai       | Rp. 48,300                                |
| <b>TOTAL</b>         |                         |                                                                                                   |               | Rp. 169,300                               |
|                      |                         |                                                                                                   |               | Jambi, 19 Januari 2022<br>Pemilik Apotek, |
|                      |                         |                                                                                                   |               | FITRI NURUL HIDAYAH                       |

**Gambar 5.16 Halaman Laporan Transaksi Perbulan**

### 17. Halaman Data Laporan Pertahun

Halaman data laporan pertahun menampilkan cetak data transaksi laporan pertahun Choco Macqueen. Gambar 5.17 cetak data transaksi laporan pertahun merupakan hasil implementasi dari rancangan pada gambar 4.65.

| Choco Macqueen<br>LAPORAN TRANSAKSI PERTAHUN<br>Jl. dr tahzar, perum lazio, buluran kenali |                         |                |               |                                    |  |
|--------------------------------------------------------------------------------------------|-------------------------|----------------|---------------|------------------------------------|--|
|                                                                                            | <b>B</b> Cetak/Print    |                |               |                                    |  |
| No                                                                                         | Tgl. Transaksi          | Pelanggan      | <b>Status</b> | Subtotal                           |  |
| 19                                                                                         | Senin, 17 Januari 2022  | fitri          | Selesai       | Rp. 121,000                        |  |
| 20                                                                                         | Selasa, 18 Januari 2022 | lily anggraini | Selesai       | Rp. 48,300                         |  |
| <b>TOTAL</b>                                                                               |                         |                |               | Rp. 169,300                        |  |
|                                                                                            |                         |                |               | Jambi, 19 Januari 2022<br>Pemilik. |  |
|                                                                                            |                         |                |               | FITRI NURUL HIDAYAH                |  |
|                                                                                            |                         |                |               |                                    |  |
|                                                                                            |                         |                |               |                                    |  |

**Gambar 5.17 Halaman Laporan Transaksi Pertahun**

#### 18. Halaman Data Laporan Admin

Halaman data laporan admin menampilkan cetak data informasi admin yang digunakan oleh owner untuk mencetak laporan data admin Choco Macqueen. Gambar 5.18 cetak data laporan admin merupakan hasil implementasi dari rancangan pada gambar 4.66.

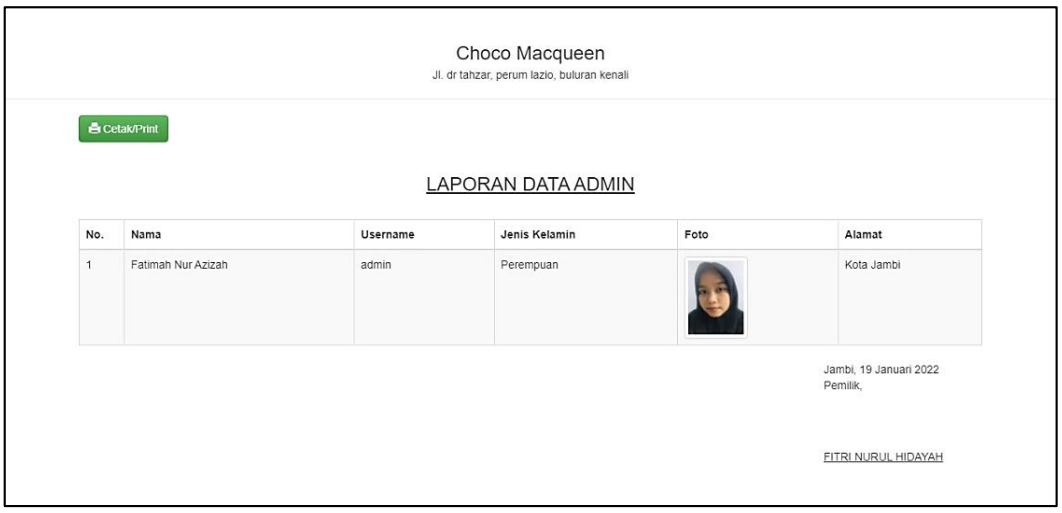

**Gambar 5.18 Halaman Laporan Data Admin**

#### 19. Halaman admin

Halaman data admin merupakan tampilan yang digunakan owner untuk menambah, mengubah,dan menghapus data admin yang akan disimpan dalam database. Gambar 5.19 merupakan hasil implementasi dari rancangan pada gambar 4.67.

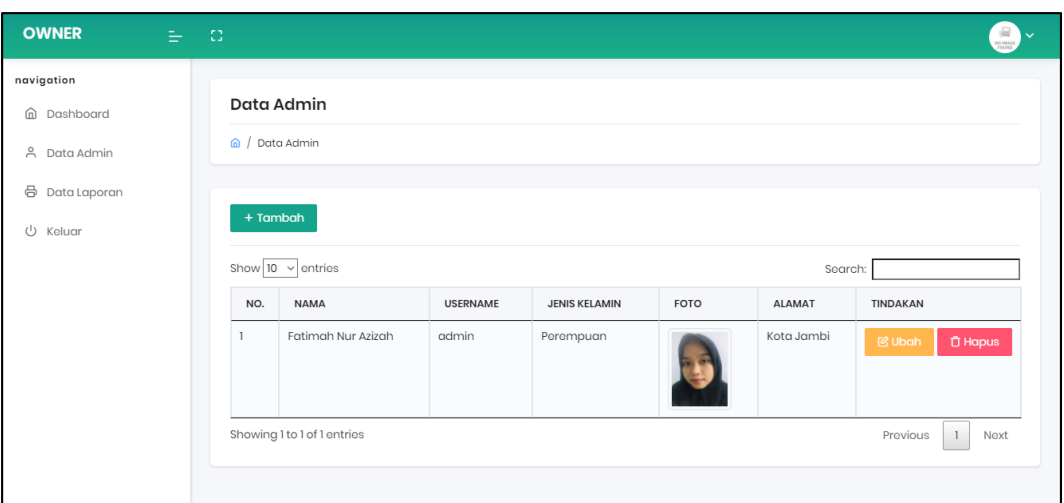

**Gambar 5.19 Halaman Data Admin**

#### 20. Halaman Input admin

Halaman input data admin merupakan tampilan yang digunakan owner untuk menambah data admin yang akan disimpan dalam database. Gambar 5.20 merupakan hasil implementasi dari rancangan pada gambar 4.68.

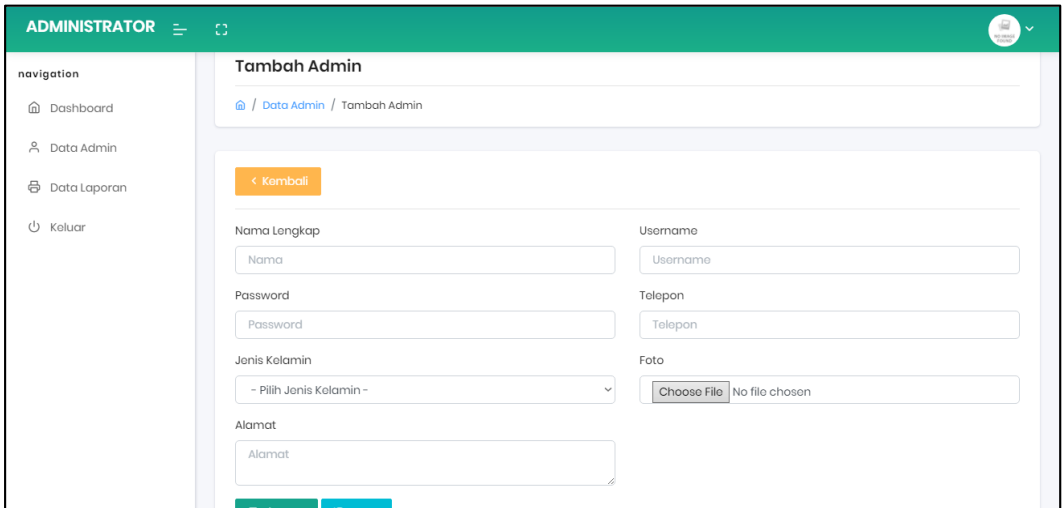

**Gambar 5.20 Halaman Menambah Data Admin**

### 21. Halaman Pendaftaran

Halaman pendaftaran digunakan pengunjung untuk menjadi pelanggan/member Choco Macqueen dengan mengisi data-data di kolom yang tersedia. Gambar 5.21 pendaftaran merupakan hasil implementasi dari rancangan pada gambar 4.69.

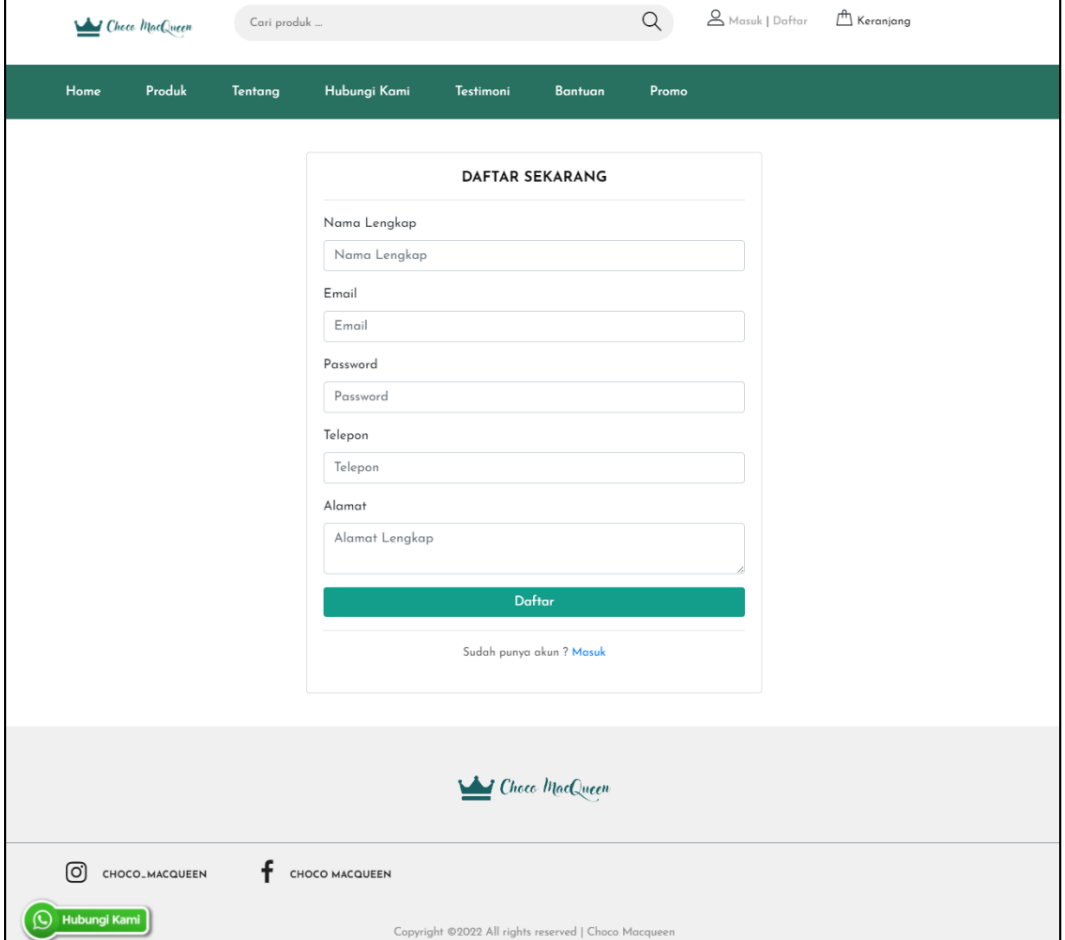

**Gambar 5.21 Halaman Registrasi**

#### 22. Halaman Login

Halaman login menampilkan kolom yang digunakan member untuk masuk ke halaman beranda member dengan mengisi data dengan benar. Gambar 5.22 login merupakan hasil implementasi dari rancangan pada gambar 4.70.

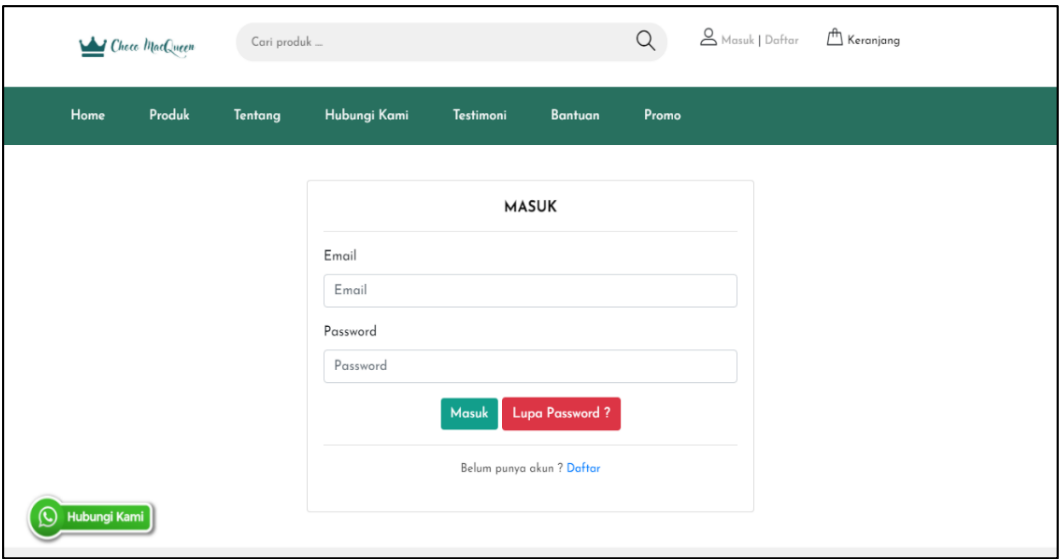

**Gambar 5.22 Halaman Login**

23. Halaman Checkout

Produk Halaman pesan produk menampilkan detail dari produk yang telah dipilih untuk dipesan dengan mengisi data alamat lengkap, mengisi catatan untuk toko dan memilih ekspedisi kurir pengiriman pada kolom yang tersedia. Gambar 5.23 pesan produk merupakan hasil implementasi dari rancangan pada gambar 4.71.

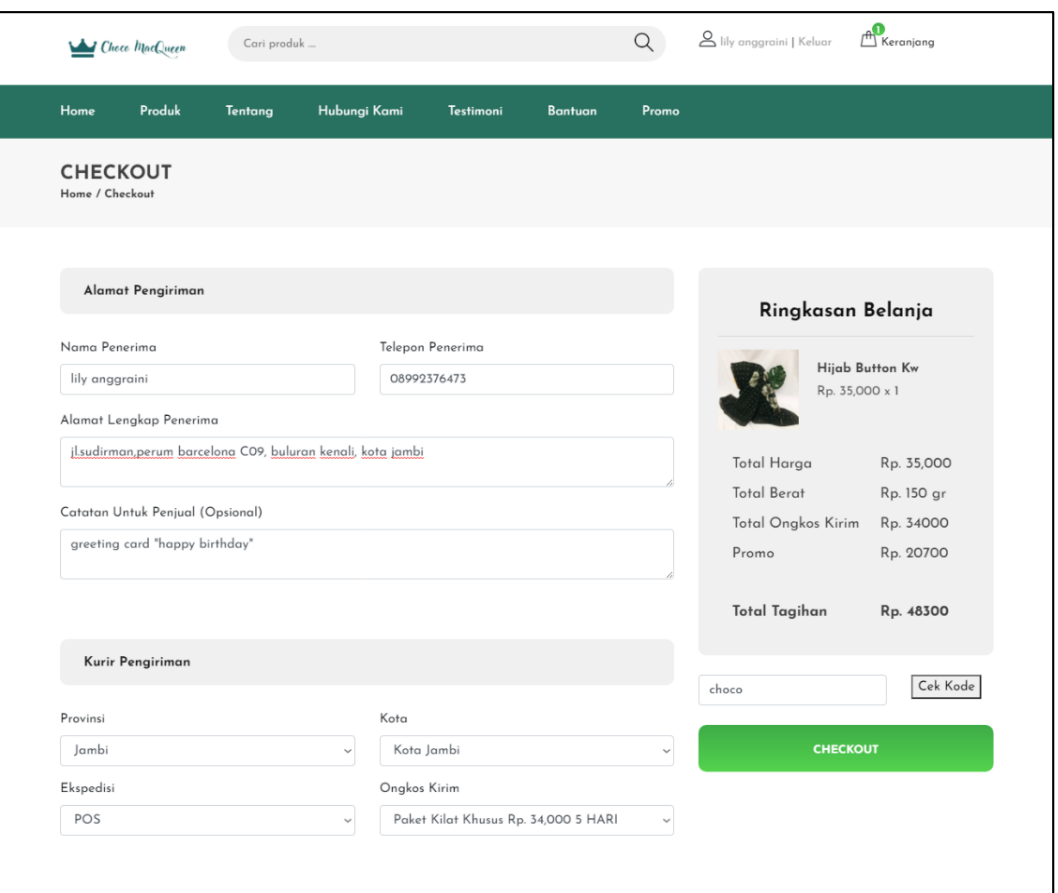

**Gambar 5.23 Halaman Checkout**

#### 24. Halaman Pembayaran

Halaman pembayaran menampilkan informasi detail dari cara pembayaran dan terdapat menu yang digunakan untuk menambah bukti pembayaran apabila telah selesai. yang dapat dibaca oleh pengguna sistem. Gambar 5.24 ulasan produk merupakan hasil implementasi dari rancangan pada gambar 4.72.

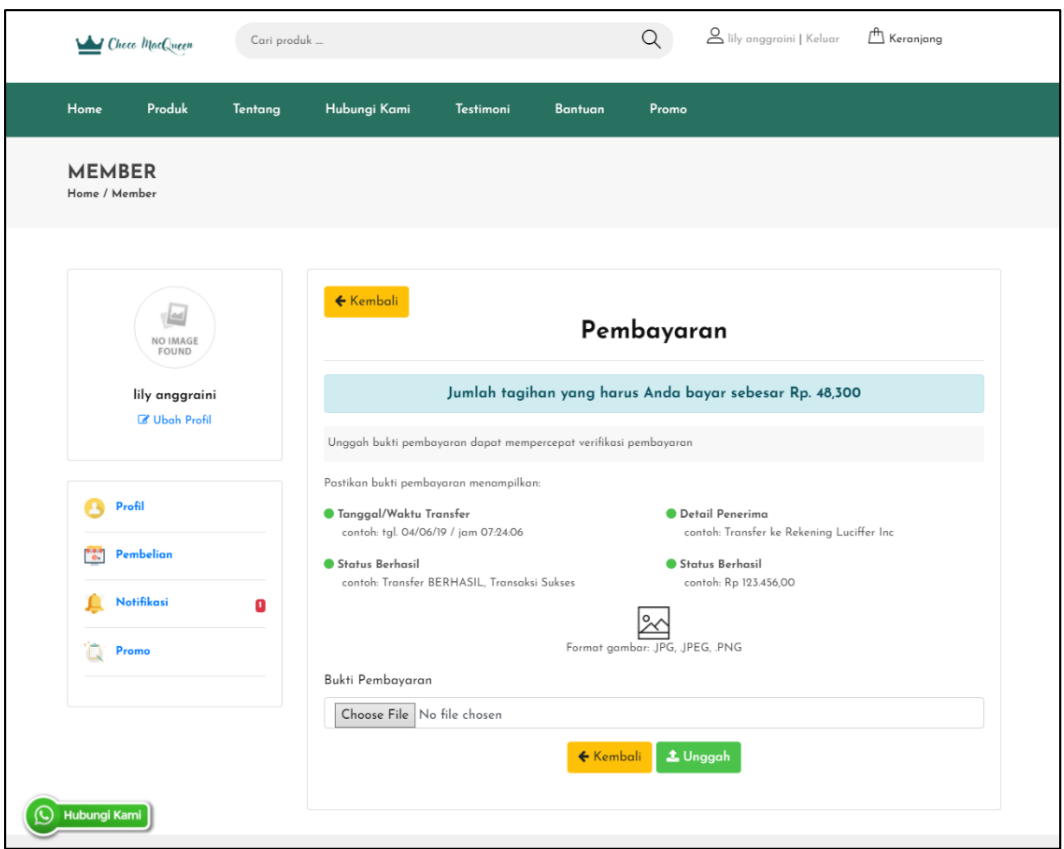

**Gambar 5.24 Halaman Pembayaran**

25. Halaman konfirmasi pembayaran

Halaman konfirmasi pembayaran digunakan untuk admin untuk menampilkan informasi detail pembelian pelanggan dan terdapat menu konfirmasi pembayaran pesanan dan tolak pembayaran. Gambar 5.25 ulasan produk merupakan hasil implementasi dari rancangan pada gambar 4.73.

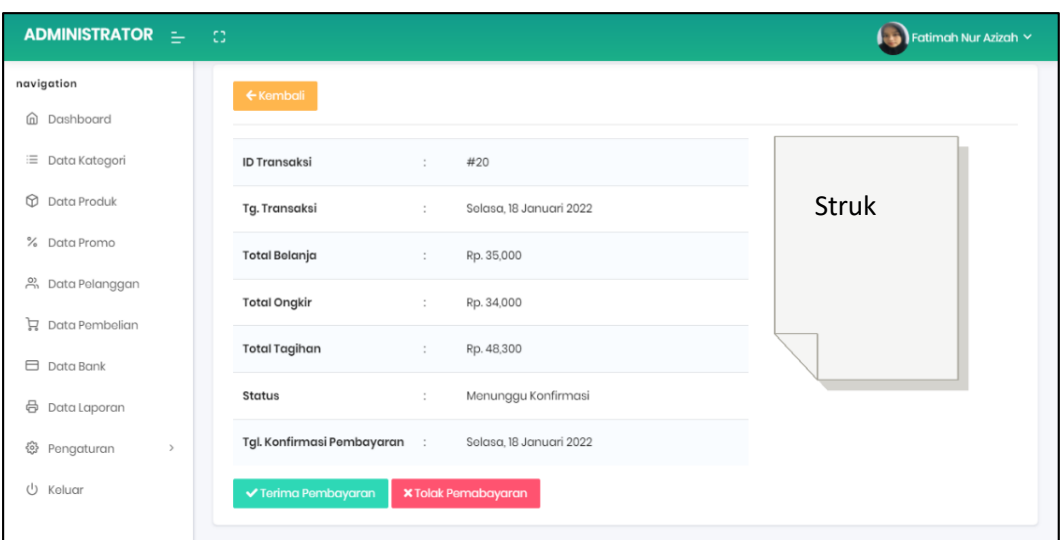

**Gambar 5.25 Halaman Konfirmasi Pembayaran**

#### 26. Halaman Input Nomor Resi

Halaman input nomor resi merupakan tampilan yang digunakan admin setelah konfirmasi pembayaran berhasil untuk mengisi nomor resi yang akan disimpan dalam database dan dikirimkan ke pelanggan. Gambar 5.26 merupakan hasil implementasi dari rancangan pada gambar 4.74.

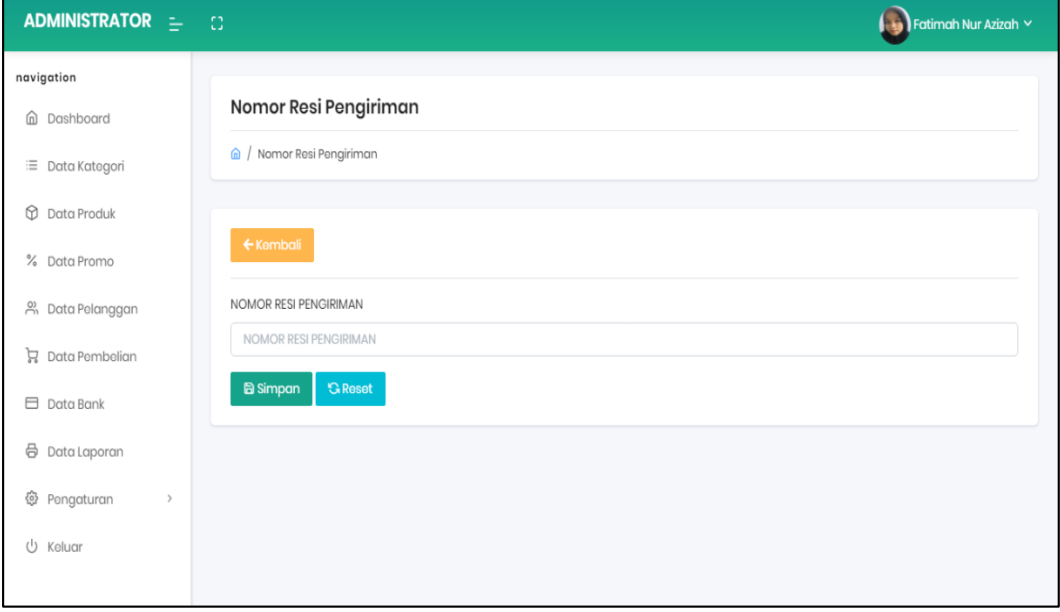

**Gambar 5.26 Halaman Mengisi Nomor Resi**

#### 27. Halaman Menambah Ulasan Produk /testimoni

Halaman menambah ulasan produk menampilkan informasi detail dari status pembelian selesai dan terdapat kolom yang digunakan untuk menambah ulasan produk yang dapat dibaca oleh pengguna sistem. Gambar 5.27 ulasan produk merupakan hasil implementasi dari rancangan pada gambar 4.75.

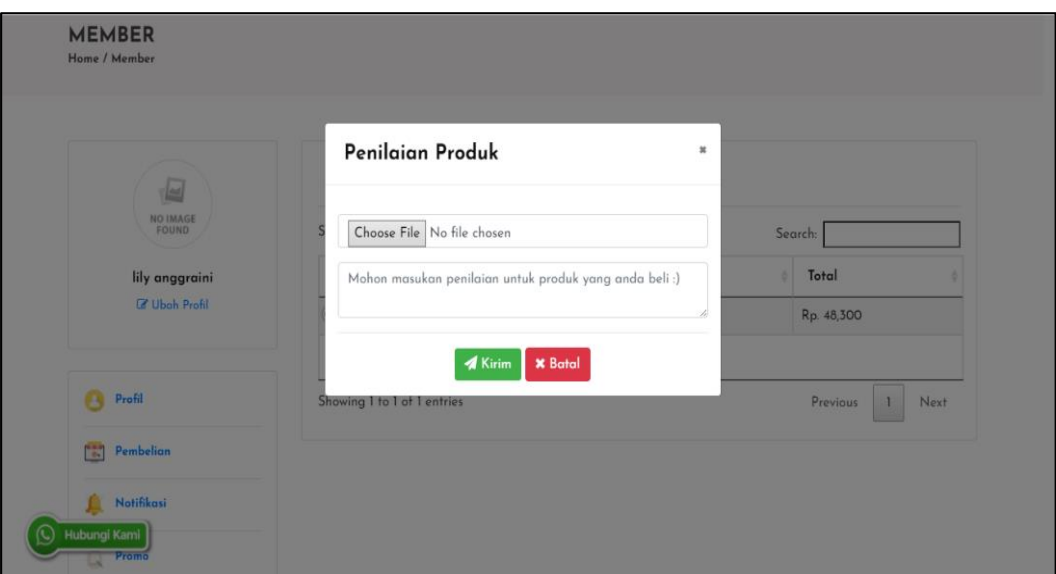

**Gambar 5.27 Halaman Menambah Testimoni**

### 28. Halaman Input Data Kategori

Halaman input data kategori merupakan tampilan yang digunakan admin untuk mengisi kategori baru yang akan disimpan dalam database. Gambar 5.28 merupakan hasil implementasi dari rancangan pada gambar 4.76.

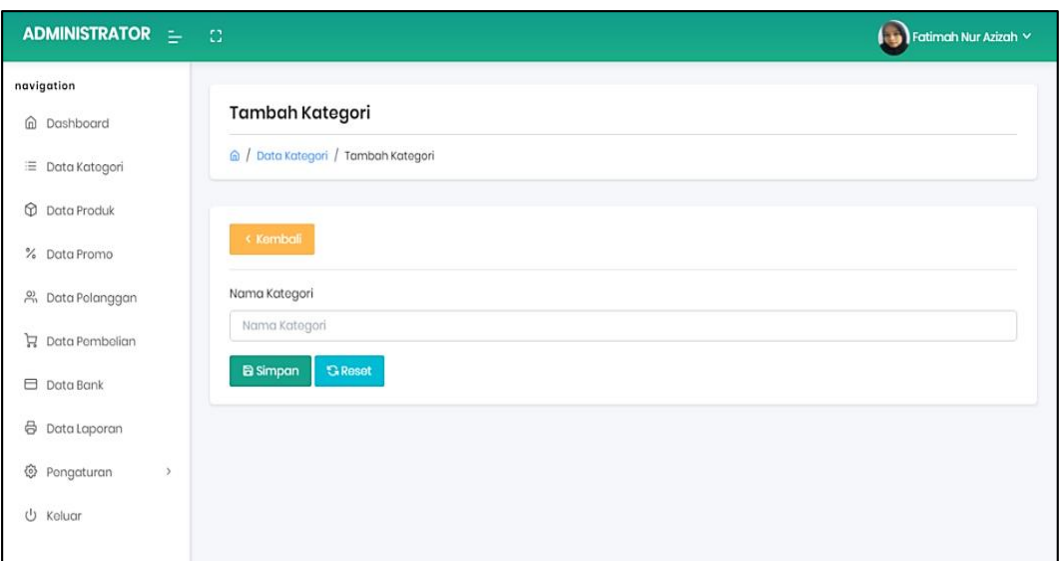

**Gambar 5.28 Halaman Menambah Data Kategori**

#### 29. Halaman Input Data Produk

Halaman input data produk merupakan tampilan yang digunakan admin untuk mengisi produk baru yang akan disimpan dalam database. Gambar 5.29 merupakan hasil implementasi dari rancangan pada gambar 4.77.

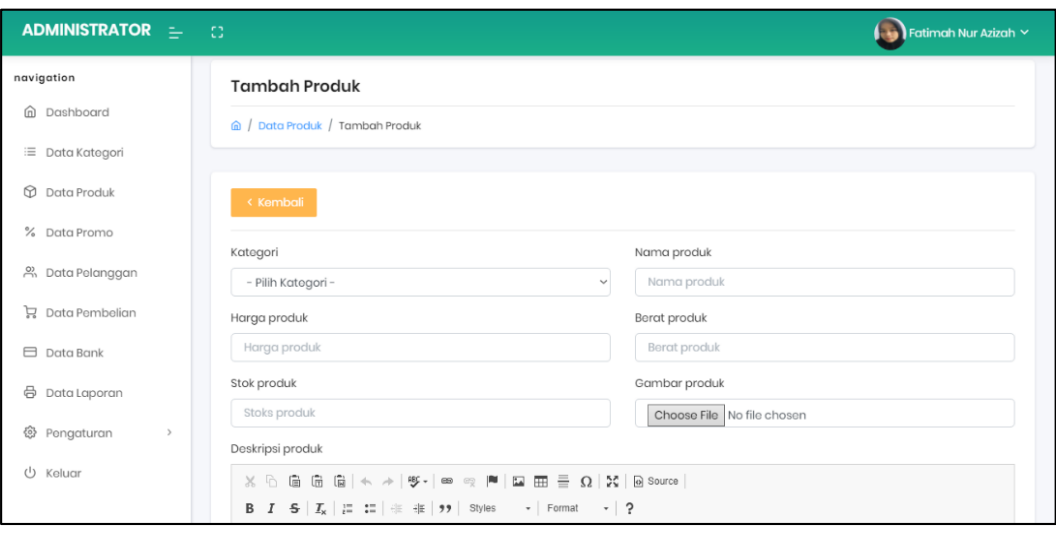

**Gambar 5.29 Halaman Menambah Data Produk**

30. Halaman Input Data Promo

Halaman input data kategori merupakan tampilan yang digunakan admin untuk mengisi promo baru yang akan disimpan dalam database. Gambar 5.30 merupakan hasil implementasi dari rancangan pada gambar 4.78.

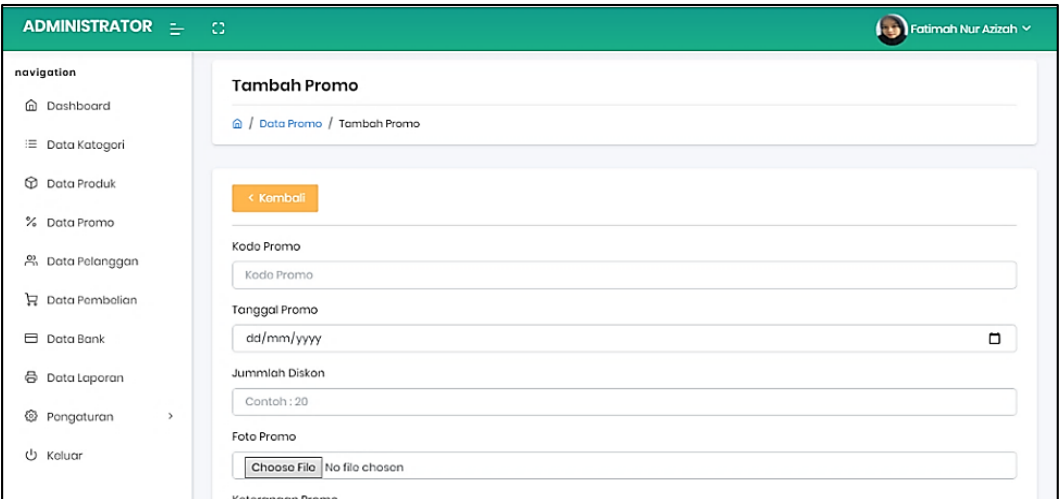

**Gambar 5.30 Halaman Menambah Data Promo**

#### 31. Halaman Input Data Bank

Halaman input data bank merupakan tampilan yang digunakan admin untuk mengisi bank baru yang akan disimpan dalam database. Gambar 5.31 merupakan hasil implementasi dari rancangan pada gambar 4.79.

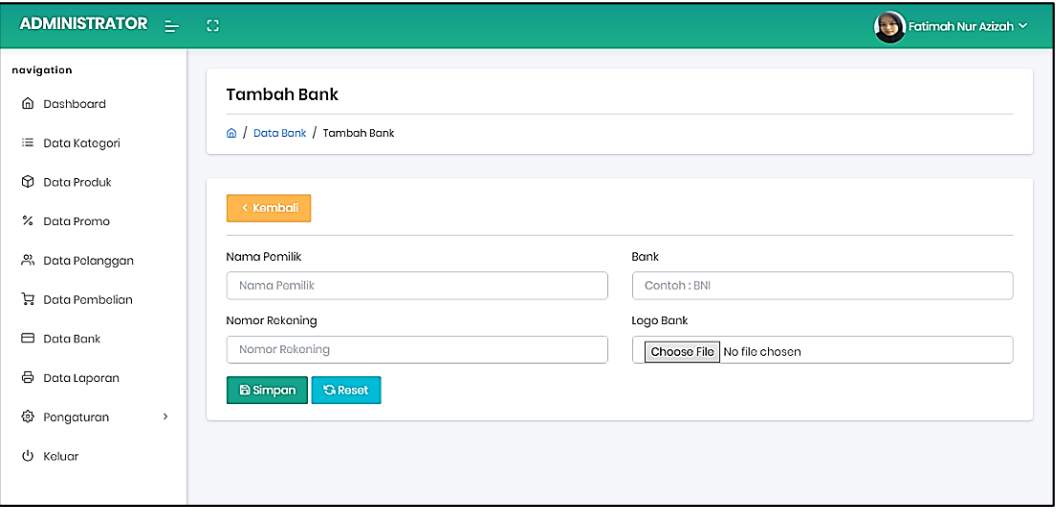

**Gambar 5.31 Halaman Menambah Data Bank**

#### 32. Halaman Input instansi

Halaman input data instansi merupakan tampilan yang digunakan admin untuk mengisi data informasi instansi yang akan disimpan dalam database. Gambar 5.32 merupakan hasil implementasi dari rancangan pada gambar 4.80.

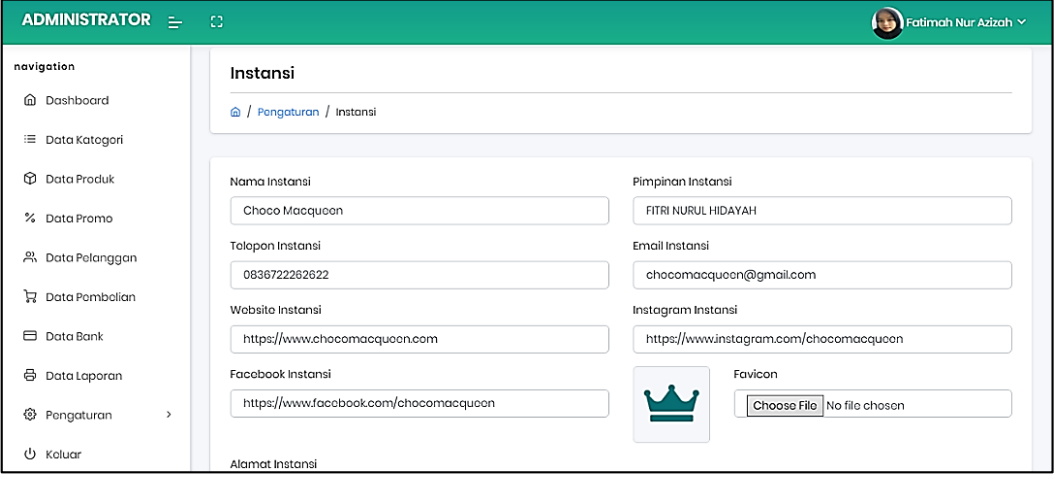

**Gambar 5.32 Halaman Menambah Data Instansi**

### **5.2 PENGUJIAN SISTEM / PERANGKAT LUNAK**

Pengujian sistem digunakan untuk memastikan bahwa perangkat lunak yang telah dibuat telah selesai desainnya dan semua fungsi dapat dipergunakan dengan baik tanpa ada kesalahan.

#### **1. Pengujian Form Menu Registrasi**

Pengujian menu registrasi digunakan untuk memastikan bahwa form menu

Registrasi telah dapat digunakan dengan baik dan sesuai dengan fungsinya.

| Modul<br>yang<br>diuji | Prosedur<br>pengujian | Masukan     | Keluaran     | Hasil yang<br>di dapat | Kesimpul<br>an |
|------------------------|-----------------------|-------------|--------------|------------------------|----------------|
| Registrasi             | Berhasil              |             |              |                        |                |
|                        |                       | -input data | Pesan :      | Pesan :                | Berhasil       |
|                        | Mengakses             | registasi   | "pendaftaran | "pendaftaran           |                |
|                        | website               | lengkap     | berhasil,    | berhasil,              |                |

**Tabel 5.1 Tabel Pengujian Registrasi**

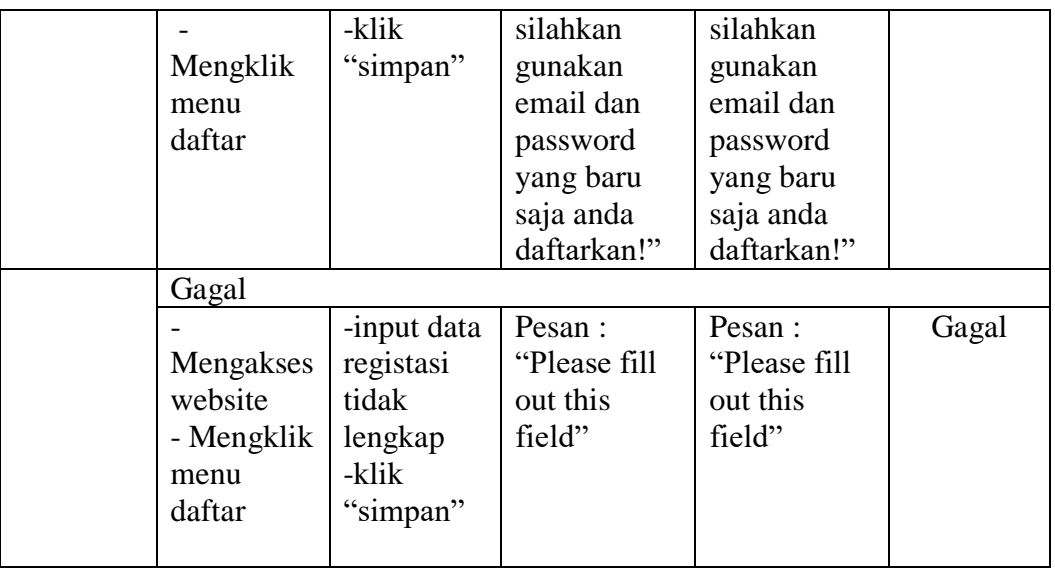

# 2. Pengujian Form Menu login

Pengujian menu registrasi digunakan untuk memastikan bahwa form menu

Login telah dapat digunakan dengan baik dan sesuai dengan fungsinya.

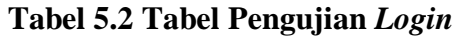

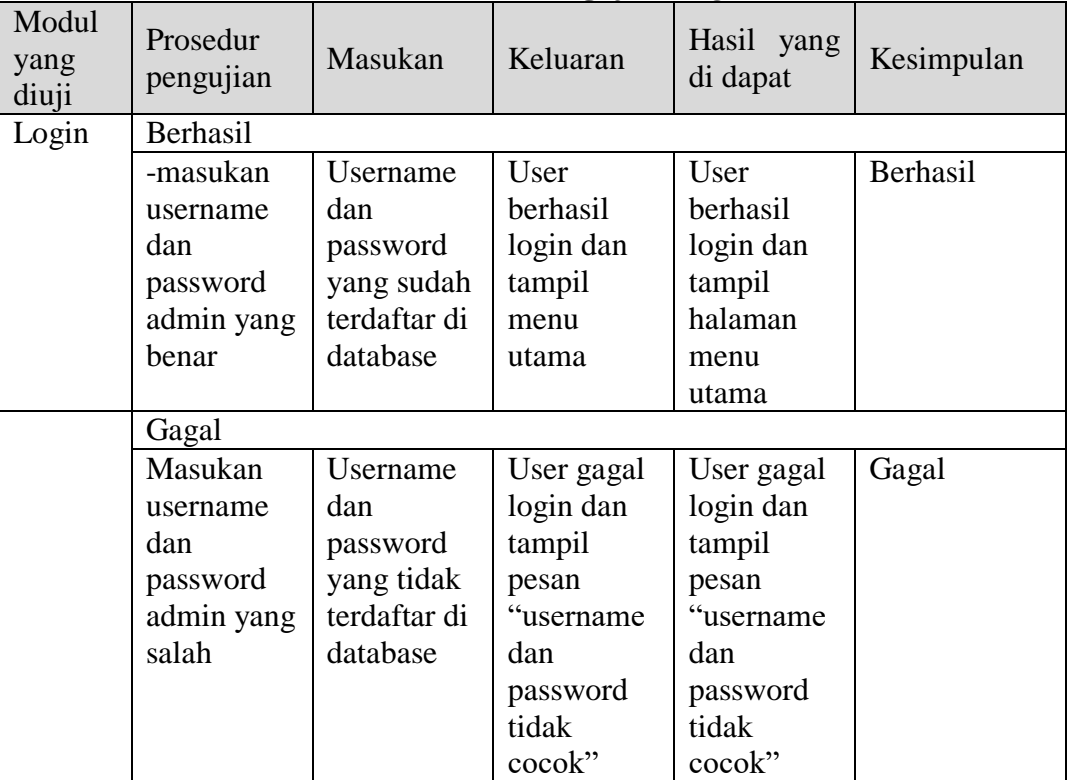

3. Pengujian Form Menu Data Admin

Pengujian menu data admin digunakan untuk memastikan bahwa form menu data admin telah dapat digunakan dengan baik dan sesuai dengan fungsinya.

| Modul<br>yang<br>diuji | Prosedur<br>pengujian | Masukan      | Keluaran     | Hasil yang<br>di dapat | Kesimpulan |
|------------------------|-----------------------|--------------|--------------|------------------------|------------|
| Tambah                 | Berhasil              |              |              |                        |            |
| admin                  | Tambah                | Input data   | Tampil       | Tampil                 | Berhasil   |
|                        | admin                 | admin yang   | pesan        | data yang              |            |
|                        |                       | lengkap      | "user        | ditambah               |            |
|                        |                       | dan klik     | berhasil     | pada                   |            |
|                        |                       | "simpan"     | ditambah"    | halaman                |            |
|                        |                       |              |              | admin                  |            |
|                        | Gagal                 |              |              |                        |            |
|                        | -klik tombol          | Input data   | Tampil       | Data tidak             | Gagal      |
|                        | tambah                | admin tidak  | pesan        | berhasil               |            |
|                        |                       | lengkap      | "Please fill | ditambah               |            |
|                        |                       | dan klik     | out this     |                        |            |
|                        |                       | "simpan"     | field"       |                        |            |
|                        | Gagal                 |              |              |                        |            |
|                        | -klik tombol          | Input data   | Tampilkan    | Data tidak             | Gagal      |
|                        | tambah                | admin        | pesan error  | berhasil               |            |
|                        |                       | lengkap      | bahwa        | ditambah               |            |
|                        |                       | dengan       | gagal        |                        |            |
|                        |                       | username     | simpan,      |                        |            |
|                        |                       | yang sudah   | username     |                        |            |
|                        |                       | ada          | sudah        |                        |            |
|                        |                       | sebelumnya   | dipakai      |                        |            |
|                        |                       | di database  |              |                        |            |
|                        |                       | dan klik     |              |                        |            |
|                        |                       | "simpan"     |              |                        |            |
| Edit                   | Berhasil              |              |              |                        |            |
| admin                  | -pilih data           | -Input data  | Tampil       | Tampil                 | Berhasil   |
|                        | admin yang            | admin yang   | pesan        | data yang              |            |
|                        | mau diedit -          | telah diedit | "data user   | diedit pada            |            |
|                        | klik tombol           | lengkap      | barhasil     | halamman               |            |
|                        | ubah                  | - klik       | diubah!"     | tampil                 |            |
|                        |                       | simpan       |              |                        |            |
|                        | Gagal                 |              |              |                        |            |
|                        | -klik data            | -input data  | Tampil       | Data tidak             | Gagal      |
|                        | admin yang            | admin yang   | pesan        | berhasil               |            |

**Tabel 5.3 Tabel Pengujian Data Admin**

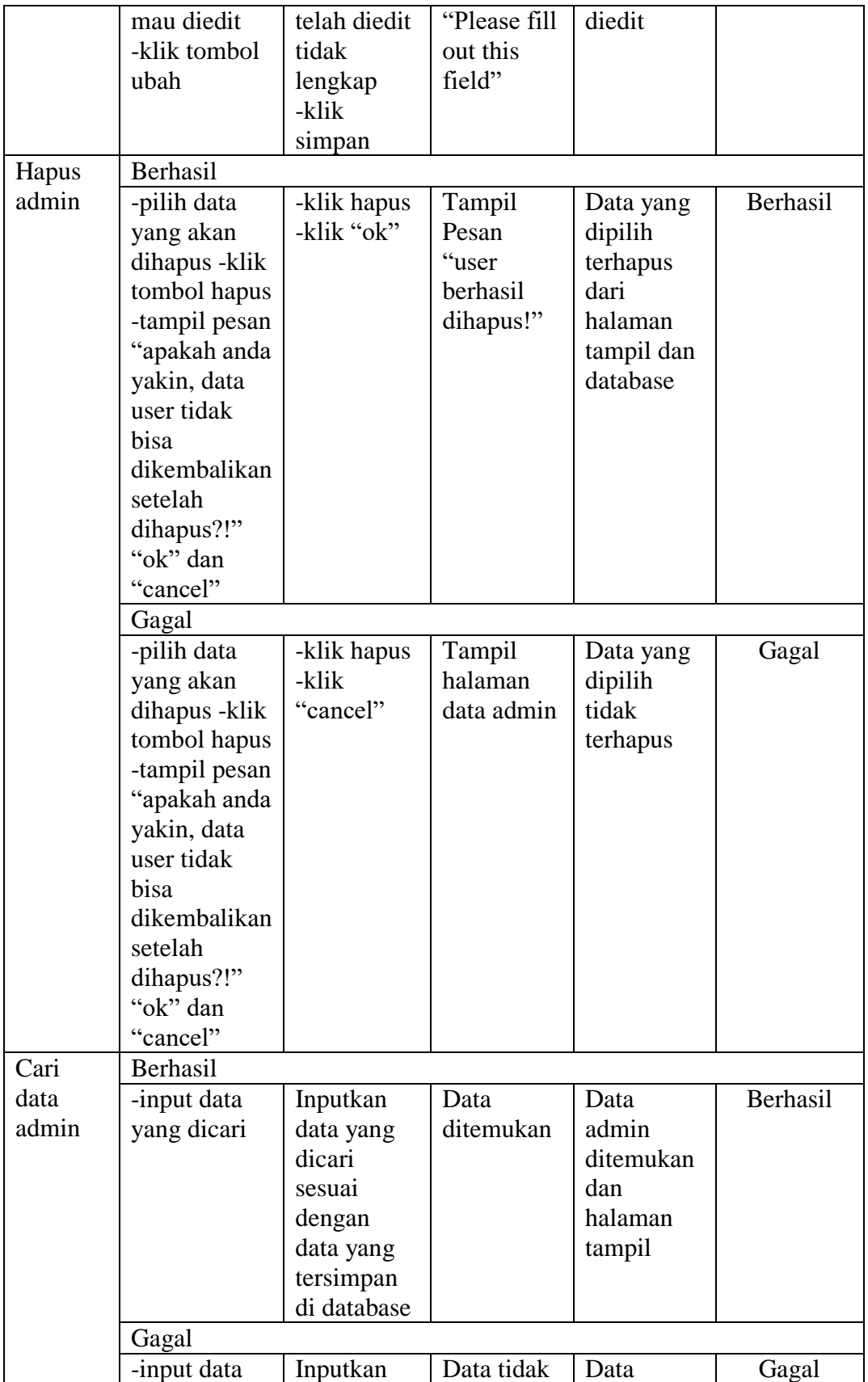

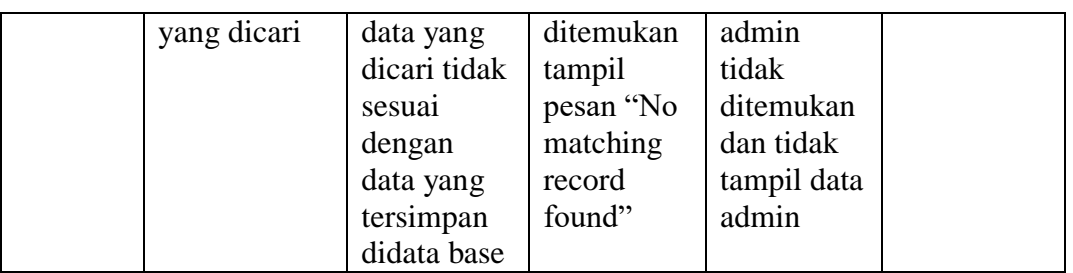

### 4. Pengujian Form Menu Data Kategori

Pengujian menu data kategori digunakan untuk memastikan bahwa form menu data kategori telah dapat digunakan dengan baik dan sesuai dengan fungsinya.

| Modul<br>yang<br>diuji | Prosedur<br>pengujian | Masukan     | Keluaran     | Hasil yang<br>di dapat | Kesimpulan |
|------------------------|-----------------------|-------------|--------------|------------------------|------------|
| Tambah                 | Berhasil              |             |              |                        |            |
| kategori               | Tambah                | Input data  | Tampil       | Tampil                 | Berhasil   |
|                        | kategori              | kategori    | pesan        | data yang              |            |
|                        |                       | yang        | "kategori    | ditambah               |            |
|                        |                       | lengkap     | berhasil     | pada                   |            |
|                        |                       | dan klik    | ditambah"    | halaman                |            |
|                        |                       | "simpan"    |              | kategori               |            |
|                        | Gagal                 |             |              |                        |            |
|                        | -klik tombol          | Input data  | Tampil       | Data tidak             | Gagal      |
|                        | tambah                | kategori    | pesan        | berhasil               |            |
|                        |                       | tidak       | "Please fill | ditambah               |            |
|                        |                       | lengkap     | out this     |                        |            |
|                        |                       | dan klik    | field"       |                        |            |
|                        |                       | "simpan"    |              |                        |            |
| Edit                   | Berhasil              |             |              |                        |            |
| kategori               | -pilih data           | -Input data | Tampil       | Tampil                 | Berhasil   |
|                        | kategori              | kategori    | pesan        | data yang              |            |
|                        | yang mau              | yang telah  | "data        | diedit pada            |            |
|                        | diedit-klik           | diedit      | kategori     | halamman               |            |
|                        | tombol ubah           | lengkap     | barhasil     | tampil                 |            |
|                        |                       | - klik      | diubah!"     |                        |            |
|                        |                       | simpan      |              |                        |            |
|                        | Gagal                 |             |              |                        |            |
|                        | -klik data            | -input data | Tampil       | Data tidak             | Gagal      |
|                        | kategori              | kategori    | pesan        | berhasil               |            |
|                        | yang mau              | yang telah  | "Please fill | diedit                 |            |

**Tabel 5.4 Tabel Pengujian Data Kategori**

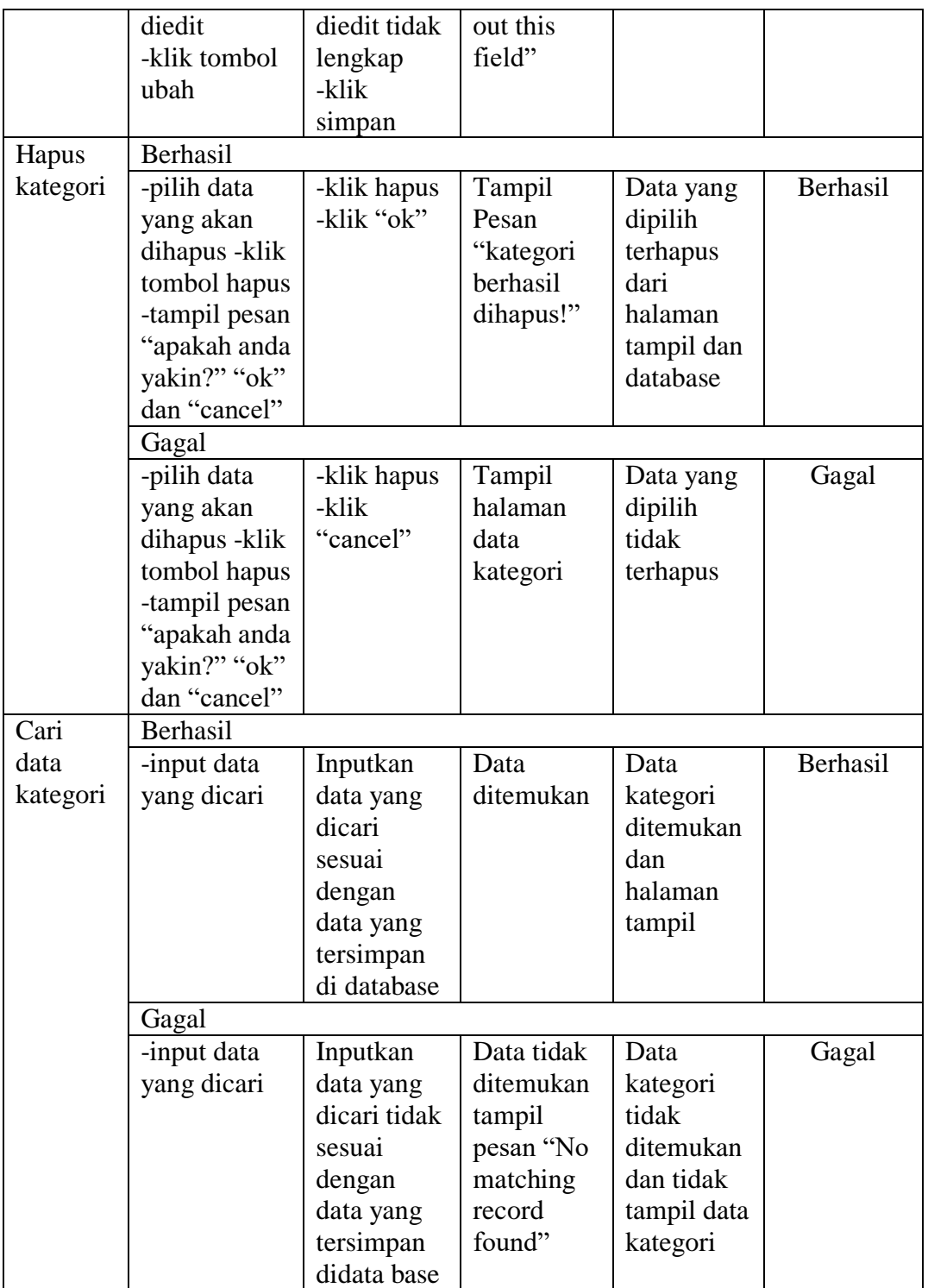

5. Pengujian Form Menu Data Produk

Pengujian menu data produk digunakan untuk memastikan bahwa form menu data produk telah dapat digunakan dengan baik dan sesuai dengan fungsinya.

| Berhasil<br>Tambah                                                        | Input data                                                                        |                                                            |                                                          |            |
|---------------------------------------------------------------------------|-----------------------------------------------------------------------------------|------------------------------------------------------------|----------------------------------------------------------|------------|
|                                                                           |                                                                                   |                                                            |                                                          |            |
|                                                                           | produk                                                                            | Tampil<br>pesan                                            | Tampil<br>data yang<br>ditambah                          | Berhasil   |
|                                                                           | lengkap<br>dan klik<br>"simpan"                                                   | berhasil<br>ditambah"                                      | pada<br>halaman<br>produk                                |            |
| Gagal                                                                     |                                                                                   |                                                            |                                                          |            |
| -klik tombol<br>tambah                                                    | Input data<br>produk<br>tidak<br>lengkap<br>dan klik                              | Tampil<br>pesan<br>"Please fill<br>out this<br>field"      | Data tidak<br>berhasil<br>ditambah                       | Gagal      |
|                                                                           |                                                                                   |                                                            |                                                          |            |
| -pilih data<br>produk yang<br>mau diedit -<br>klik tombol<br>ubah         | -Input data<br>produk<br>yang telah<br>diedit<br>lengkap<br>- klik<br>simpan      | Tampil<br>pesan<br>"data<br>produk<br>barhasil<br>diubah!" | Tampil<br>data yang<br>diedit pada<br>halamman<br>tampil | Berhasil   |
| Gagal                                                                     |                                                                                   |                                                            |                                                          |            |
| -klik data<br>produk yang<br>mau diedit<br>-klik tombol<br>ubah           | -input data<br>produk<br>yang telah<br>diedit tidak<br>lengkap<br>-klik<br>simpan | Tampil<br>pesan<br>"Please fill<br>out this<br>field"      | Data tidak<br>berhasil<br>diedit                         | Gagal      |
| Berhasil                                                                  |                                                                                   |                                                            |                                                          |            |
| -pilih data<br>yang akan<br>dihapus-klik<br>tombol hapus<br>-tampil pesan | -klik hapus<br>-klik "ok"                                                         | Tampil<br>Pesan<br>"produk<br>berhasil<br>dihapus!"        | Data yang<br>dipilih<br>terhapus<br>dari<br>halaman      | Berhasil   |
|                                                                           | produk<br>Berhasil<br>"apakah anda                                                | yang<br>"simpan"                                           | "produk                                                  | tampil dan |

**Tabel 5.5 Tabel Pengujian Data Produk**

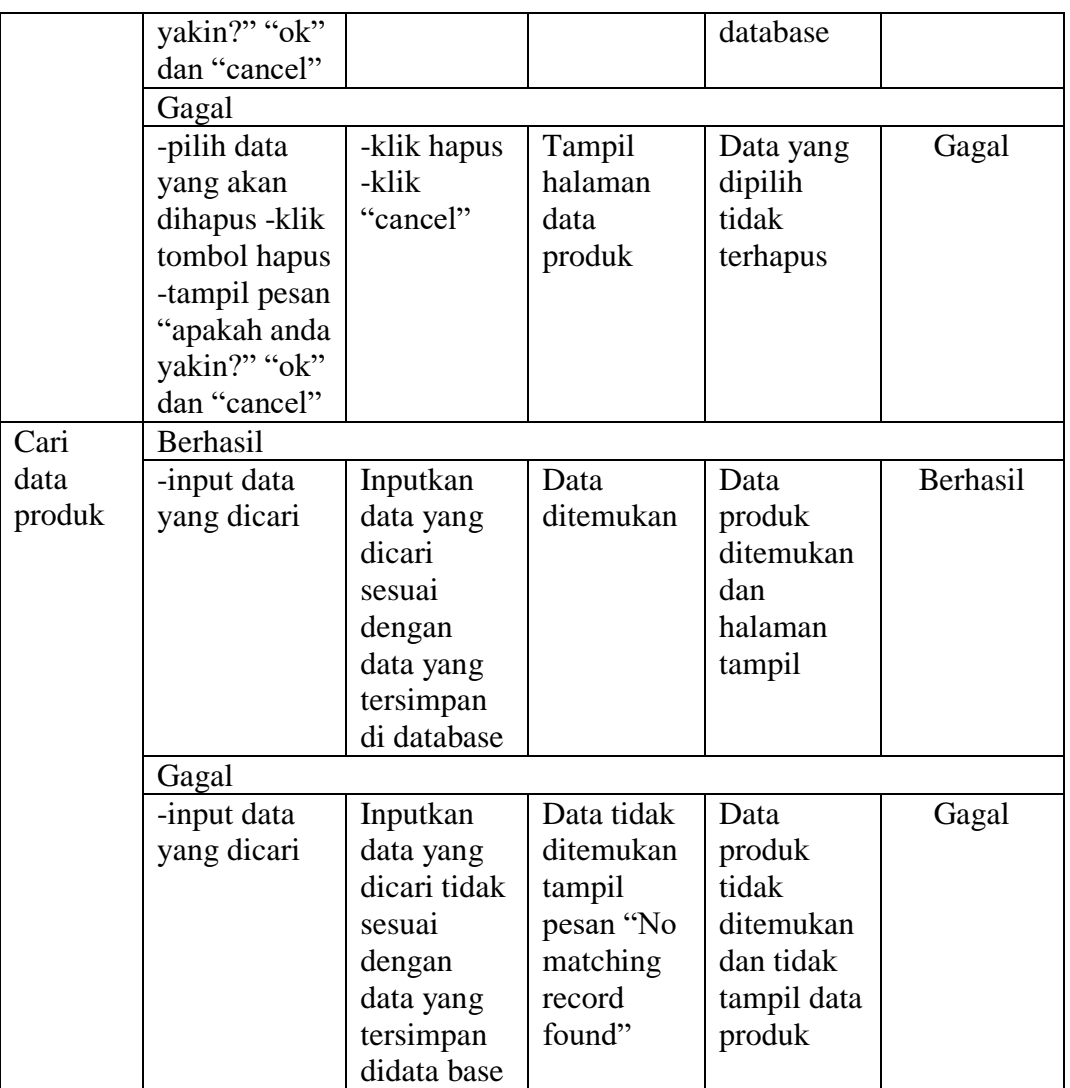

### 6. Pengujian Form Menu Data Promo

Pengujian menu data promo digunakan untuk memastikan bahwa form menu

data promo telah dapat digunakan dengan baik dan sesuai dengan fungsinya.

| Modul<br>yang<br>diuji | Prosedur<br>pengujian | Masukan    | Keluaran | Hasil yang<br>di dapat | Kesimpulan |
|------------------------|-----------------------|------------|----------|------------------------|------------|
| Tambah                 | Berhasil              |            |          |                        |            |
| produk                 | Tambah                | Input data | Tampil   | Tampil                 | Berhasil   |
|                        | produk                | produk     | pesan    | data yang              |            |
|                        |                       | yang       | "produk  | ditambah               |            |

**Tabel 5.6 Tabel Pengujian Data Promo**

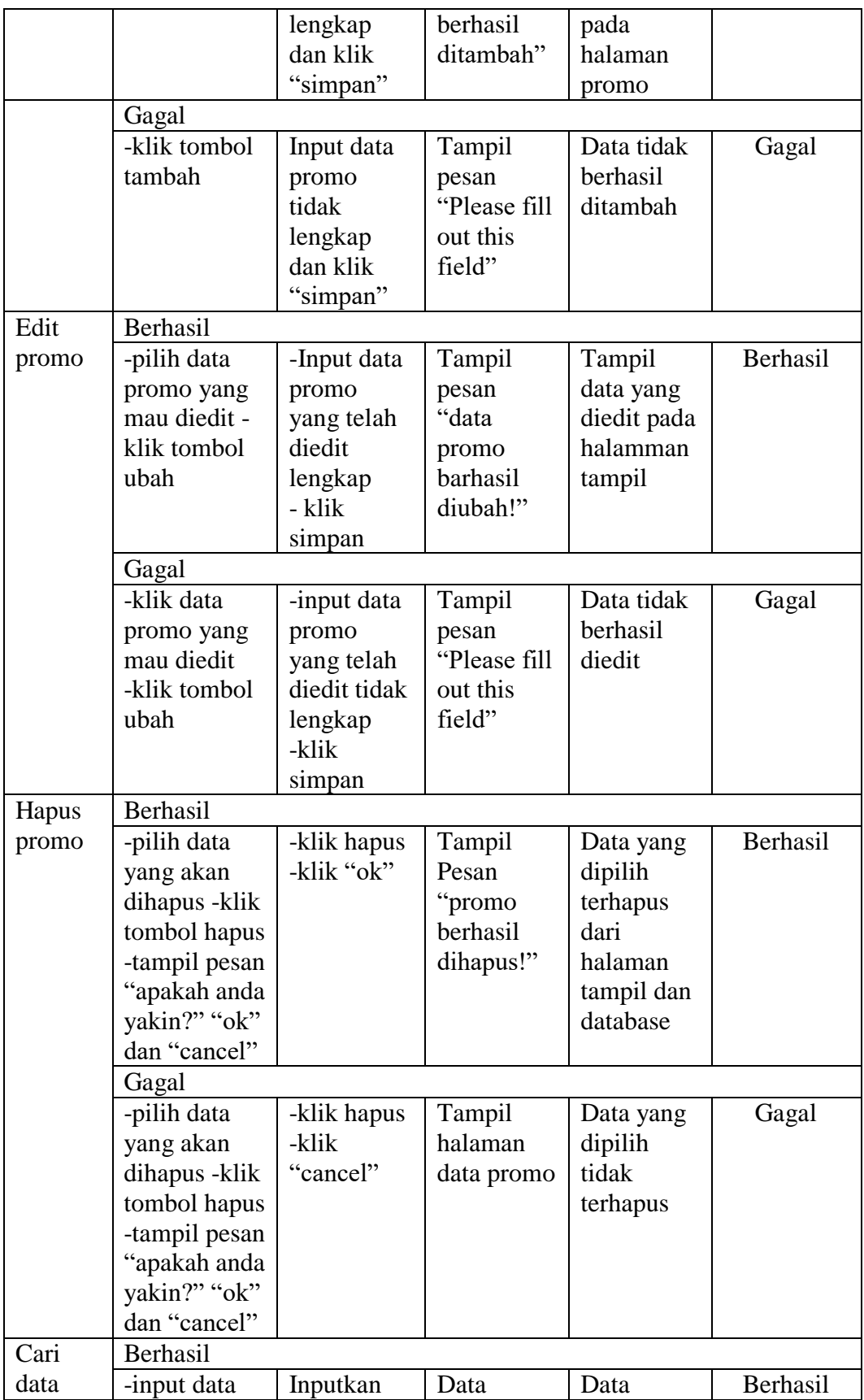

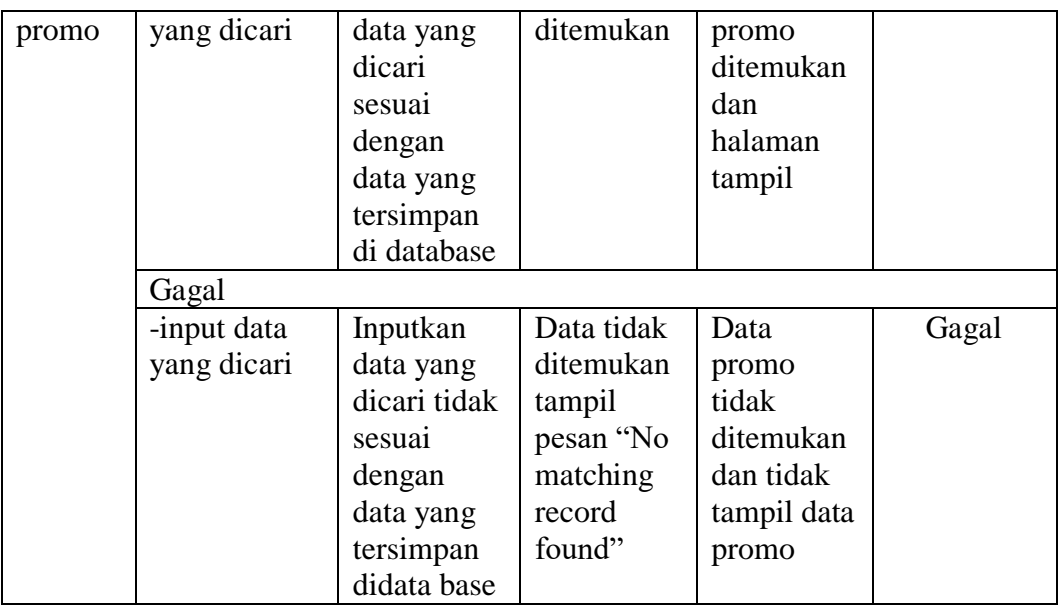

## 7. Pengujian Form Menu Data Pelanggan

Pengujian menu data pelanggan digunakan untuk memastikan bahwa form menu data pelanggan telah dapat digunakan dengan baik dan sesuai dengan fungsinya.

| Modul<br>yang diuji | Prosedur<br>pengujian                                                                                                 | Masukan                   | Keluaran                                               | Hasil yang<br>di dapat                                                        | Kesimpulan |
|---------------------|----------------------------------------------------------------------------------------------------|---------------------------|--------------------------------------------------------|-------------------------------------------------------------------------------|------------|
| Hapus               | Berhasil                                                                                                    |                           |                                                        |                                                                               |            |
| pelanggan           | -pilih data<br>yang akan<br>dihapus -klik<br>tombol<br>hapus -<br>tampil pesan<br>"apakah<br>anda yakin?"<br>"ok" dan | -klik hapus<br>-klik "ok" | Tampil<br>Pesan<br>"pelanggan<br>berhasil<br>dihapus!" | Data yang<br>dipilih<br>terhapus<br>dari<br>halaman<br>tampil dan<br>database | Berhasil   |
|                     | "cancel"                                                                                                    |                           |                                                        |                                                                               |            |
|                     | Gagal                                                                                                    |                           |                                                        |                                                                               |            |
|                     | -pilih data                                                                                                    | -klik hapus               | Tampil                                                 | Data yang                                                                     | Gagal      |
|                     | yang akan                                                                                                    | -klik                     | halaman                                                | dipilih                                                                       |            |
|                     | dihapus -klik                                                                                                    | "cancel"                  | data                                                   | tidak                                                                         |            |
|                     | tombol                                                                                                    |                           | pelanggan                                              | terhapus                                                                      |            |

**Tabel 5.7 Tabel Pengujian Data Pelanggan**

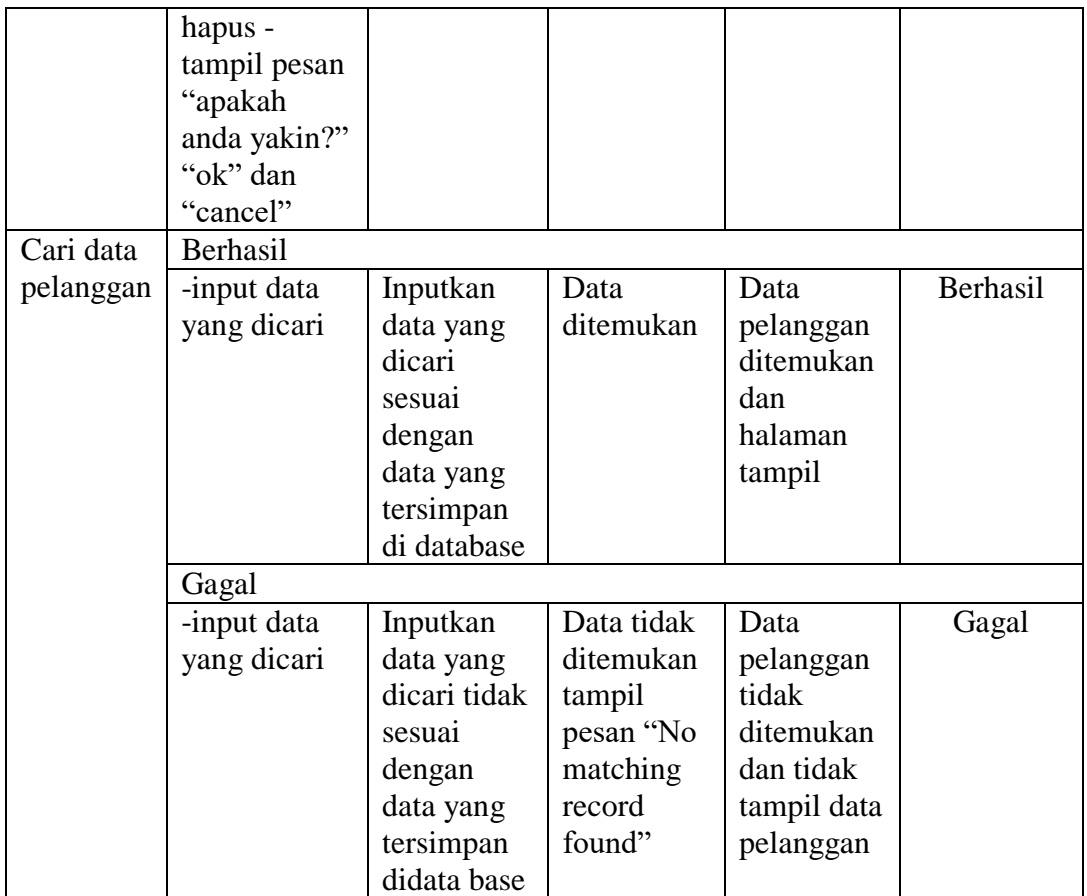

# 8. Pengujian Form Menu Data Bank

Pengujian menu bank digunakan untuk memastikan bahwa form menu bank

telah dapat digunakan dengan baik dan sesuai dengan fungsinya.

| Modul<br>yang diuji | Prosedur<br>pengujian | Masukan    | Keluaran  | Hasil yang<br>di dapat | Kesimpulan |
|---------------------|-----------------------|------------|-----------|------------------------|------------|
| Tambah              | Berhasil              |            |           |                        |            |
| bank                | Tambah                | Input data | Tampil    | Tampil                 | Berhasil   |
|                     | bank                  | bank yang  | pesan     | data yang              |            |
|                     |                       | lengkap    | "bank     | ditambah               |            |
|                     |                       | dan klik   | berhasil  | pada                   |            |
|                     |                       | "simpan"   | ditambah" | halaman                |            |
|                     |                       |            |           | bank                   |            |
|                     | Gagal                 |            |           |                        |            |
|                     | -klik tombol          | Input data | Tampil    | Data tidak             | Gagal      |
|                     | tambah                | bank tidak | pesan     | berhasil               |            |

**Tabel 5.8 Tabel Pengujian Data Bank**

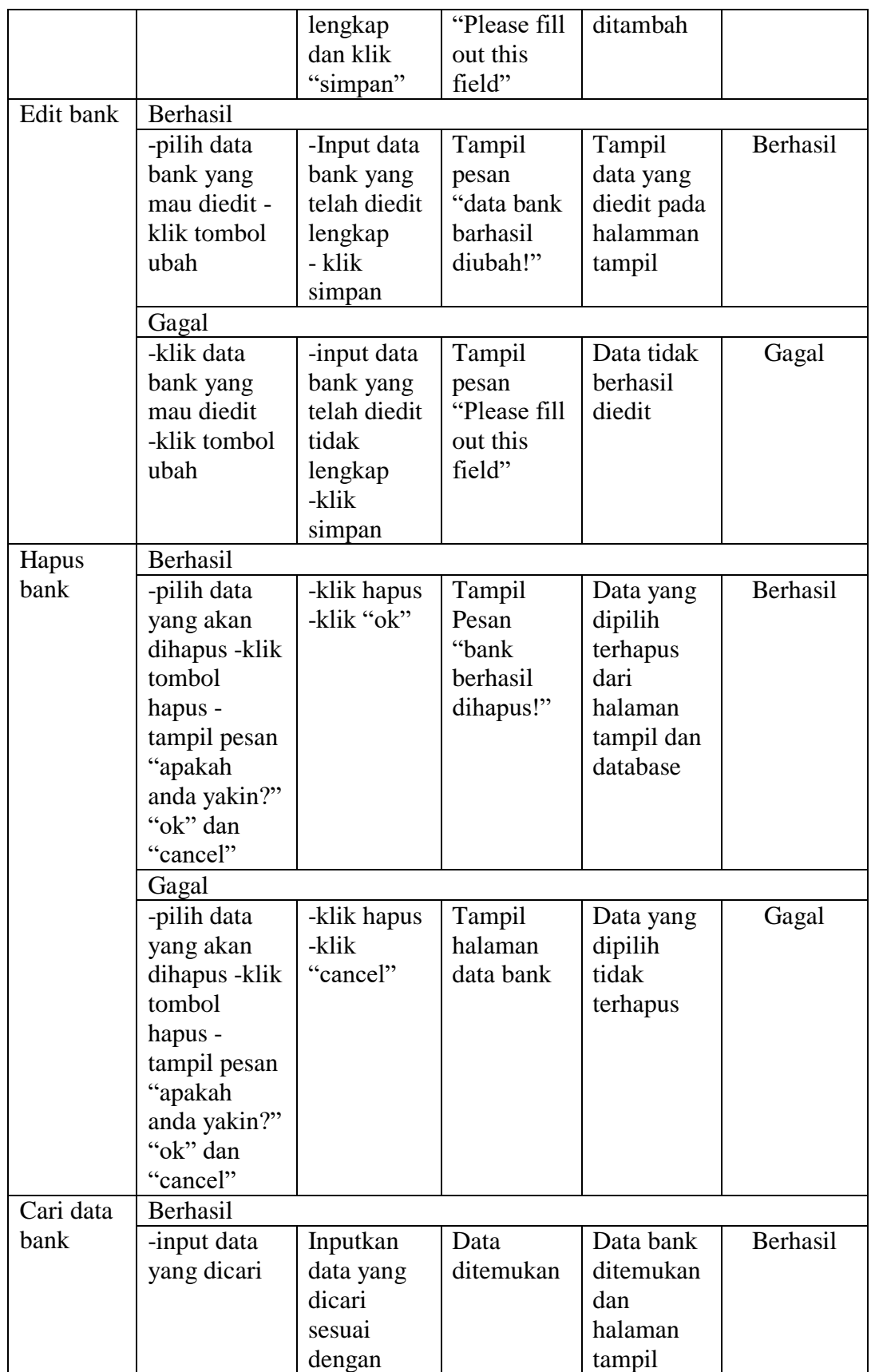

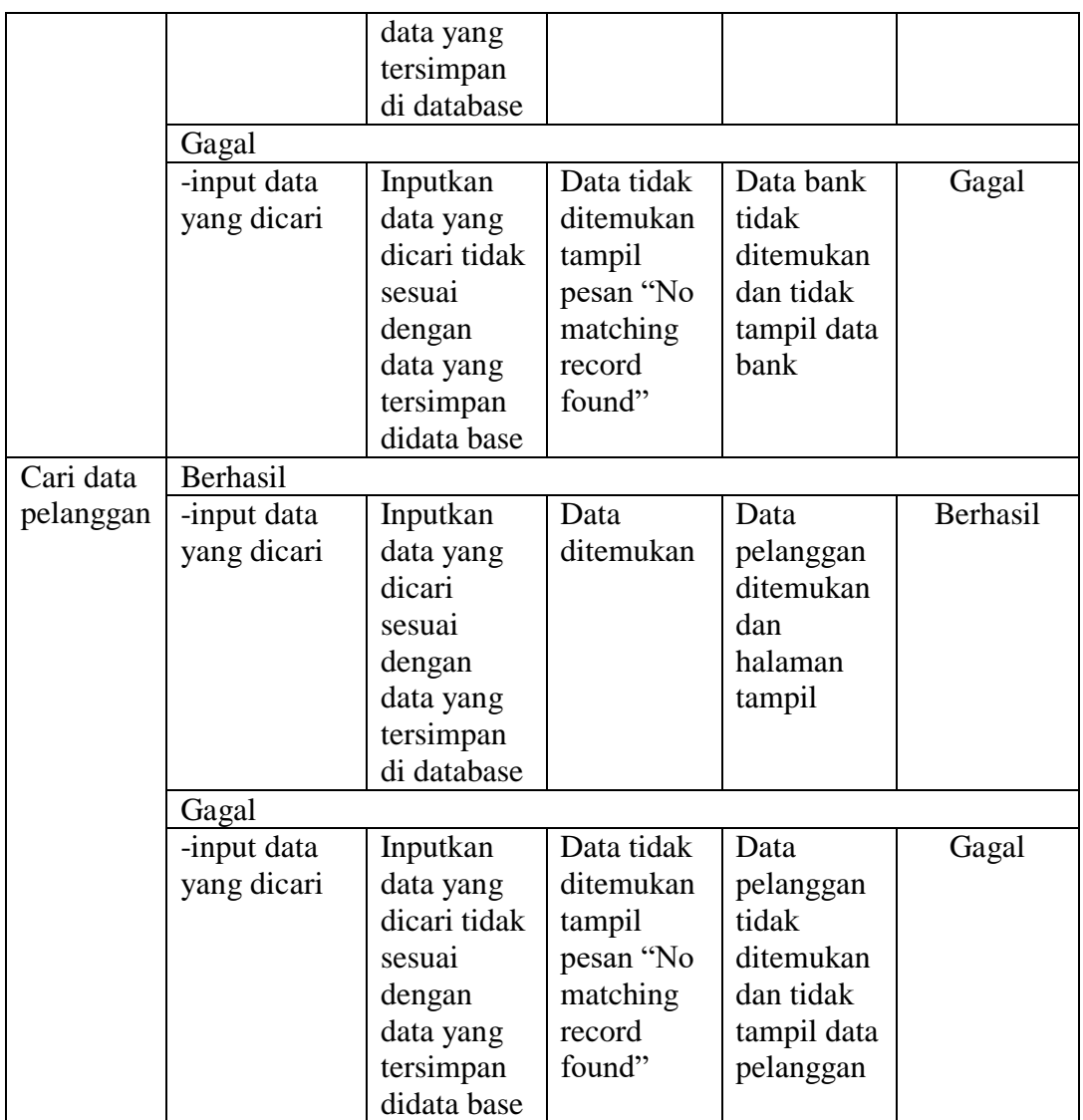

9. Pengujian Form Menu Instansi

Pengujian menu instansi digunakan untuk memastikan bahwa form menu instansi telah dapat digunakan dengan baik dan sesuai dengan fungsinya.

| Modul<br>yang<br>diuji | Prosedur<br>pengujian | <b>Masukan</b> | Keluaran | Hasil yang<br>di dapat | Kesimpulan |
|------------------------|-----------------------|----------------|----------|------------------------|------------|
| Edit                   | Berhasil              |                |          |                        |            |
| informasi              | -pilih data           | -input data    | Tampil   | Tampil                 | Berhasil   |
|                        | informasi             | informasi      | Pesan    | data yang              |            |

**Tabel 5.9 Tabel Pengujian Data Instansi**

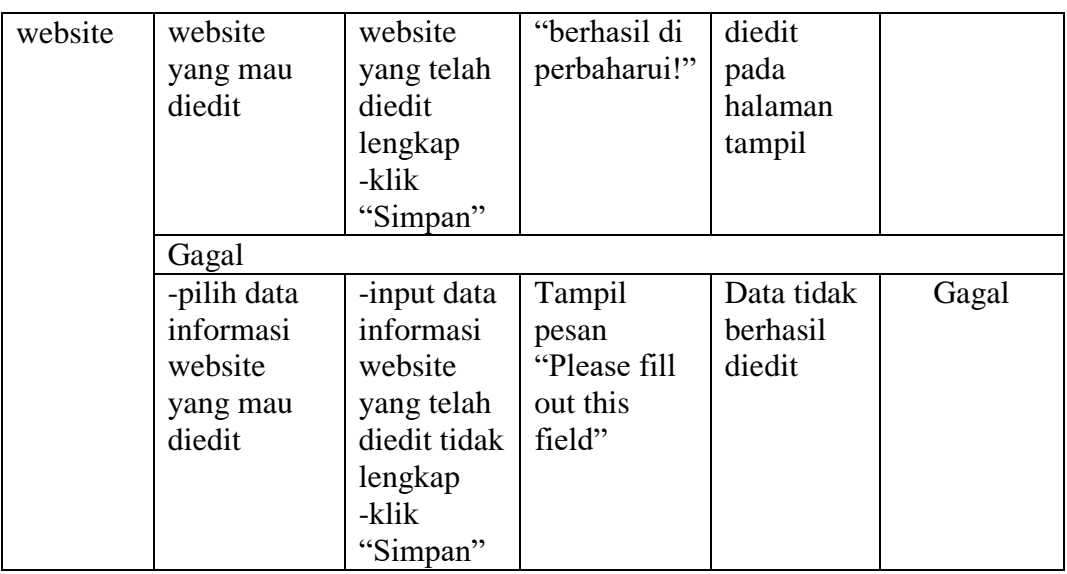

#### **5.3 ANALISIS HASIL YANG DICAPAI OLEH SISTEM**

Adapun analis hasil yang dicapai sistem informasi penjualan online yang telah dibangun untuk mengatasi permasalahan yang terjadi pada Choco macqueen

- 1. Sistem memberikan kemudahan pelanggan dalam membeli barang karena pelanggan tinggal memesan, mengkonfirmasi pembayaran dan menentukan jasa pengiriman barang melalui website secara online tanpa harus datang ke tempat secara langsung.
- 2. Sistem juga memberikan kemudahan bagi Choco Macqueen dalam menawarkan barang secara detail sehingga informasi yang diberikan menjadi lengkap dan dapat diperbaharui secara langsung melaui admin.

#### **5.3.1 Kelebihan Program**

Adapun kelebihan dari program baru ini adalah sebagai berikut :

1. Dengan adanya sistem baru ini mempermudah konsumen dalam memesan barang pada Choco Macqueen, tidak perlu lagi mengunjungi Choco Macqueen atau via telepon melainkan tinggal membuka web ini.

- 2. Sistem mempermudah Choco Macqueen mempromosikan barang yang disediakan sehingga dapat mencakup wilayah yang luas.
- 3. Sistem juga dapat memberikan kenyamanan bagi pelanggan dalam memesan barang, mengatur atau memilih pengiriman barang, dan mengkonfirmasi pembayaran.

#### **5.3.2 Kekurangan Program**

Adapun kekurangan dari program baru ini adalah sebagai berikut :

- 1. Belum memiliki fitur chat online antara pelanggan dan pihak Choco Macqueen.
- 2. Belum tersedianya fitur-fitur untuk mendownload rincian barang yang tersedia.

Dari kelebihan dan kekurangan sistem diatas, dapat disimpulkan bahwa perangkat lunak ini mampu mengefisienkan waktu pelanggan untuk melakukan pemesanan barang. Dikarenakan pelanggan tidak perlu mendatangi atau menghubungi via telepon untuk melakukan pemesanan.